## **Costes de establecimiento**

**iniciales y periódicos, para una empresa española en cualquier país del mundo**

# **a un clic**

**ICEX** 

# **Demo**

**En solo 5 minutos, de manera sencilla y a golpe de ratón**

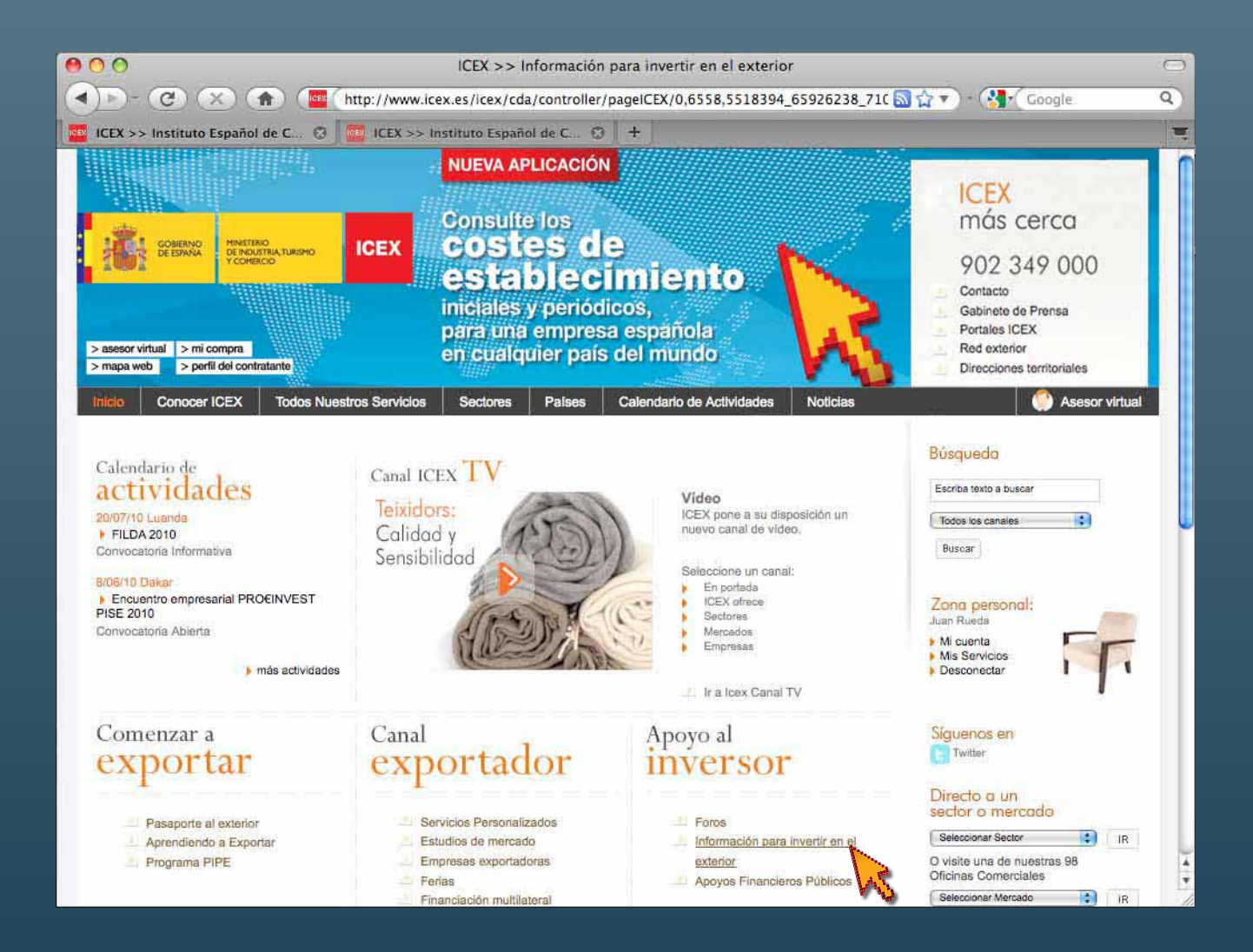

Para acceder a la aplicación **"Costes de Establecimiento"**  desde la página inicial **www.icex.es** seleccionamos **Información para invertir en el exterior** en el canal de **Apoyo al inversor** o directamente desde la dirección **www.icex.es/costesdeestablecimiento**

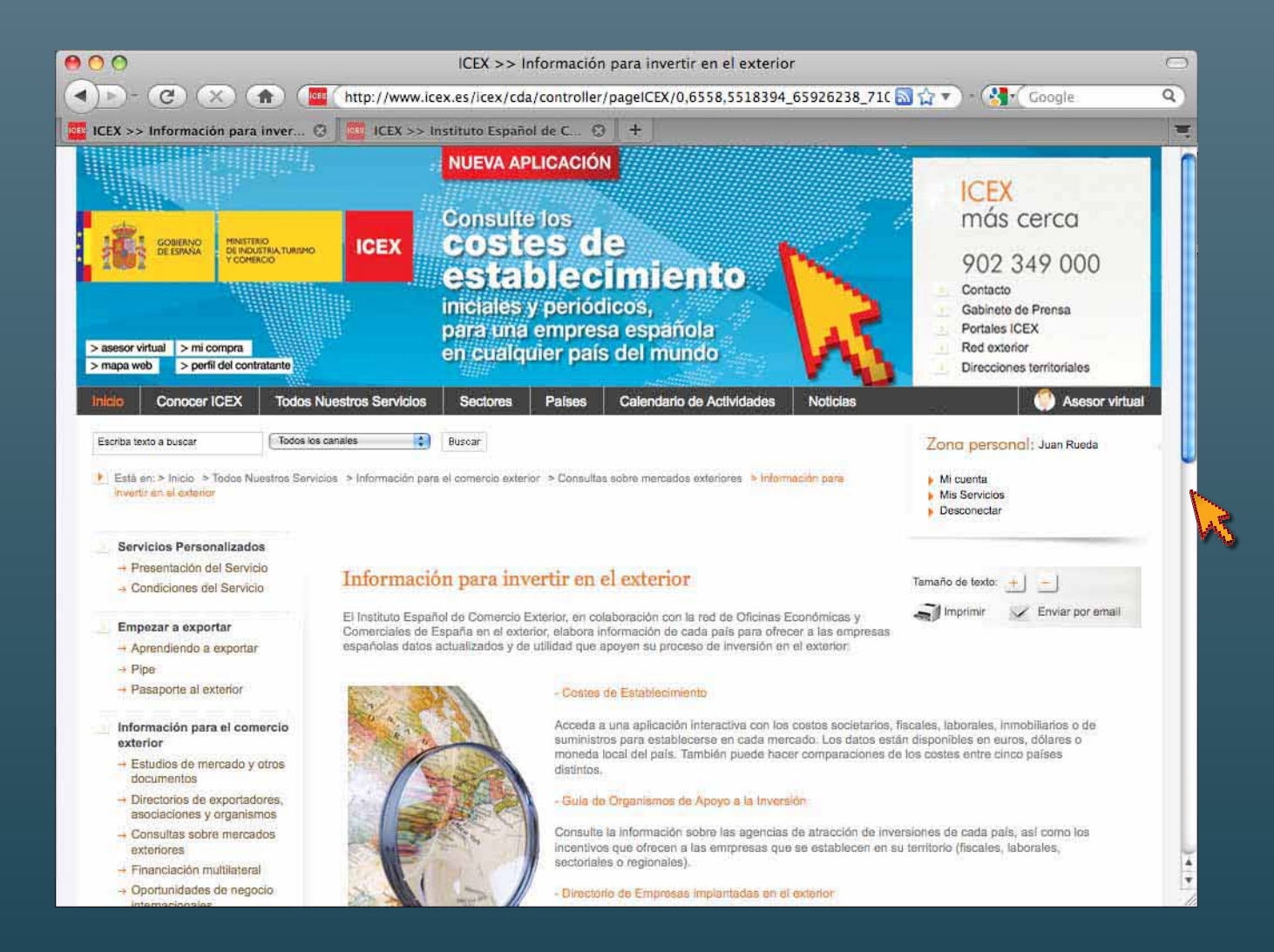

Usando el ascensor lateral o *scroll* con el puntero, podemos desplazarnos por el documento en pantalla para buscar la aplicación

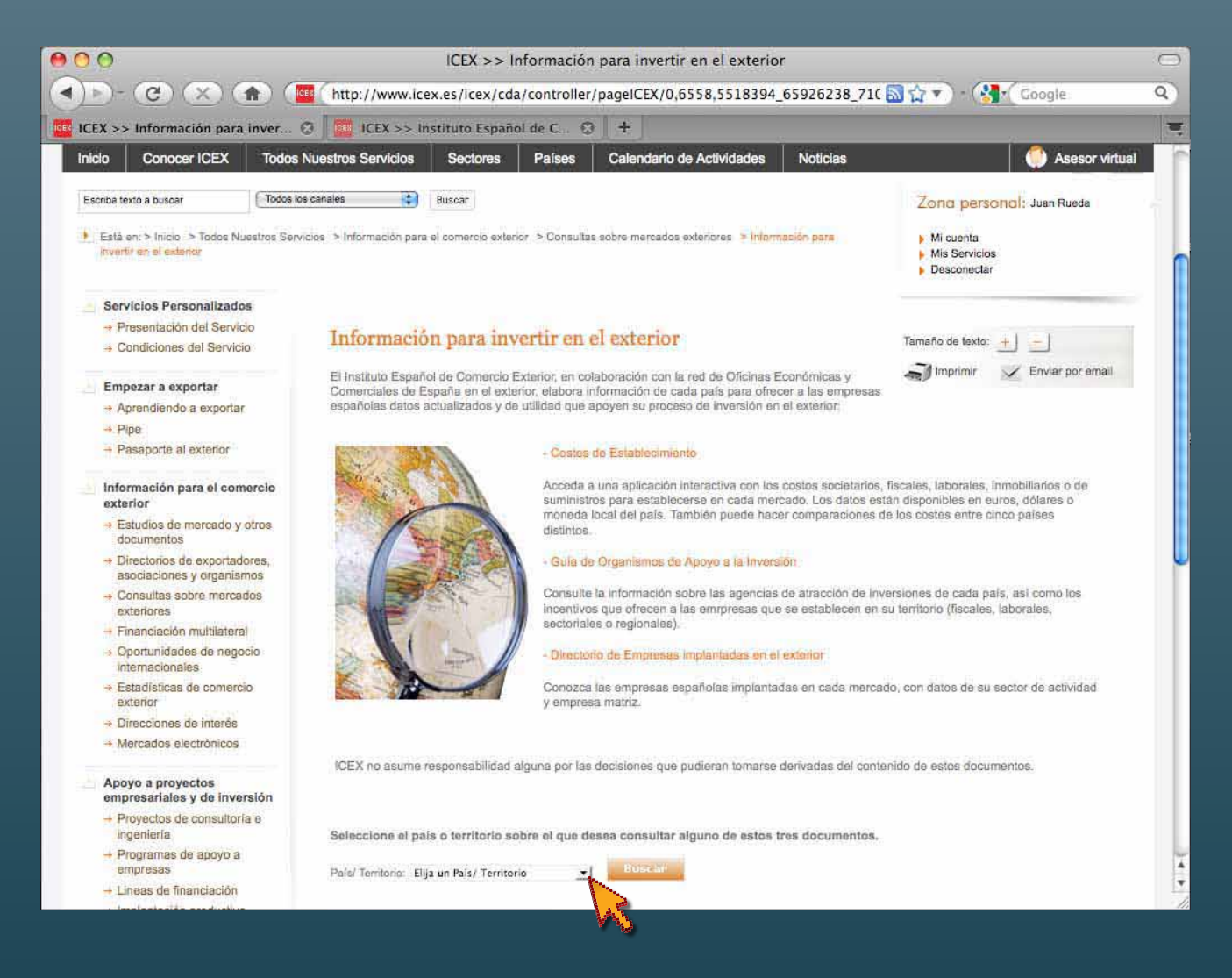

Pinchando en la pestaña derecha de la casilla **País/Territorio** (ver puntero) desplegamos el menú de países

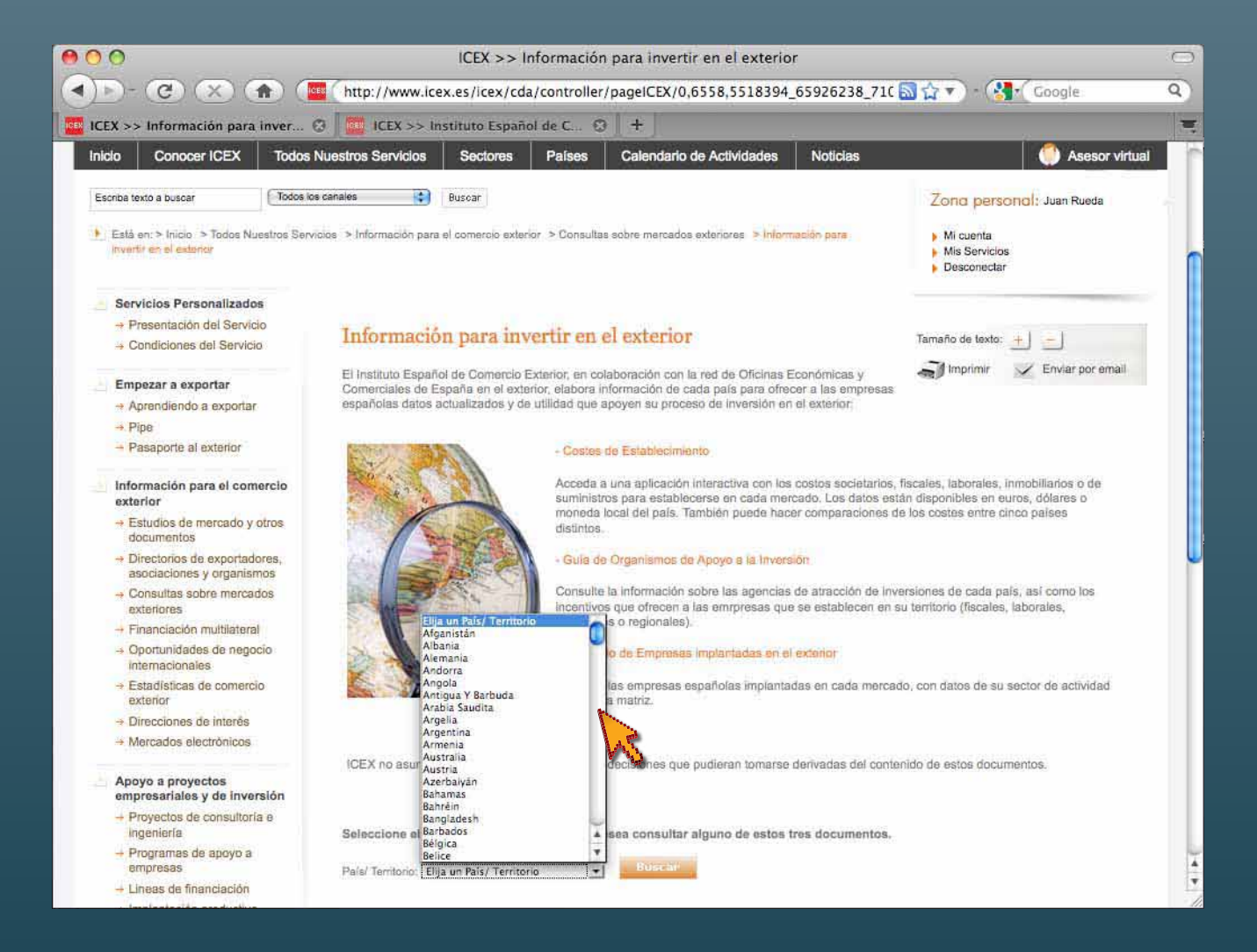

Moviéndonos con el ascensor lateral podemos ver todos los países

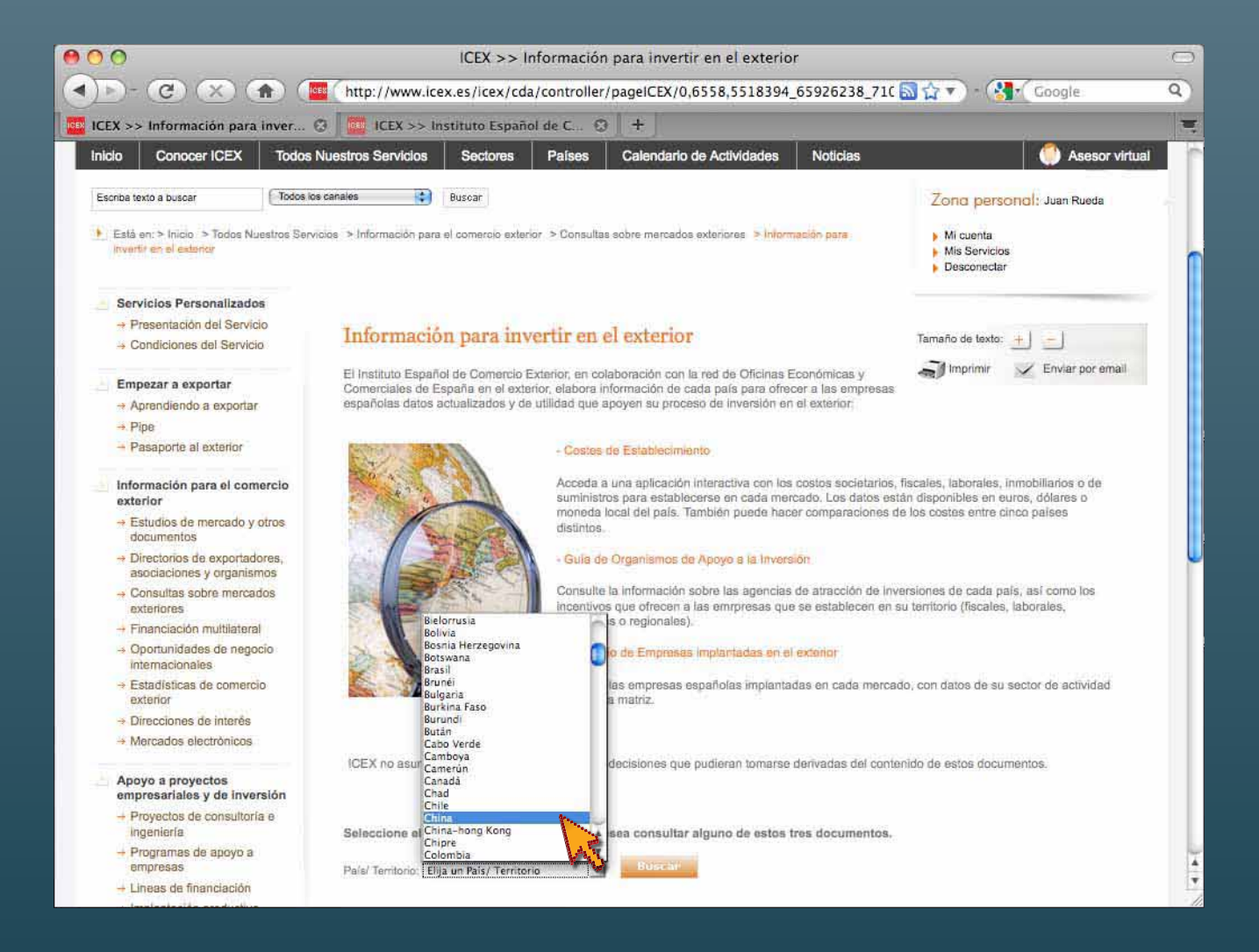

En este ejemplo, seleccionamos **China** pinchando con el puntero en el nombre del país sobre la banda azul

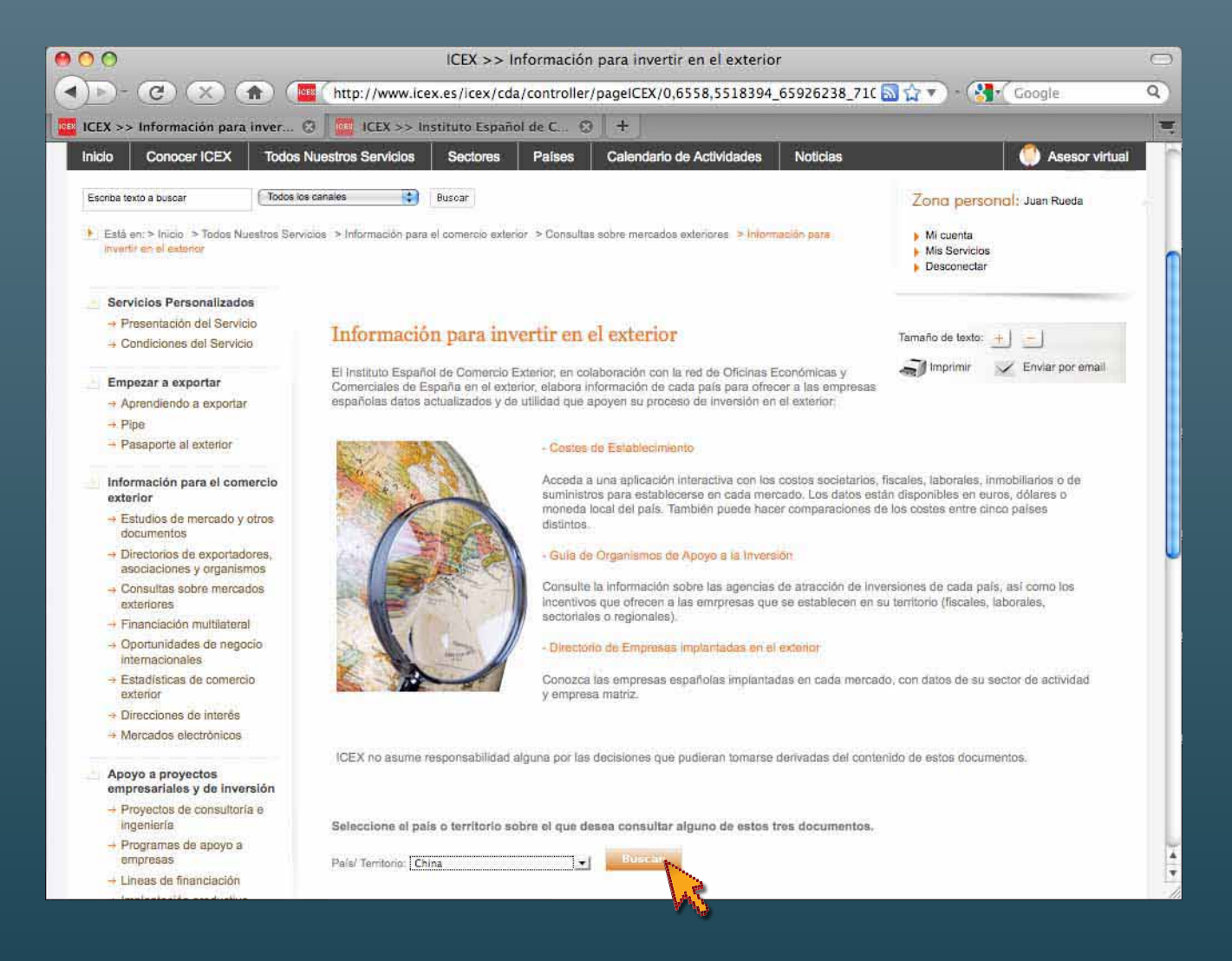

Una vez selecciondo el país, validamos la decisión pinchando en **Buscar**

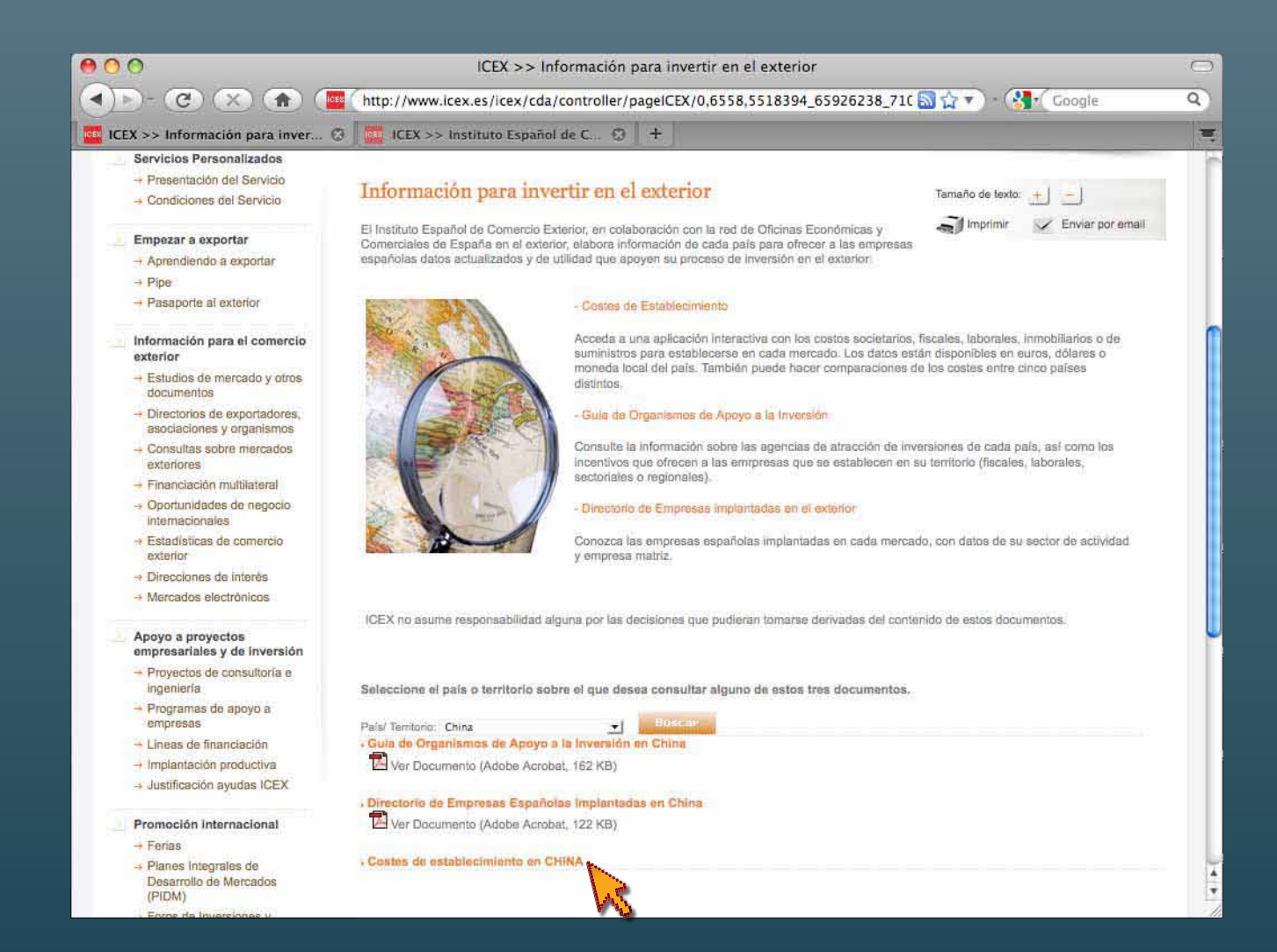

Obtenemos diversas posibilidades de **Información para invertir en el exterior** Pinchamos en **Costes de establecimiento en CHINA**

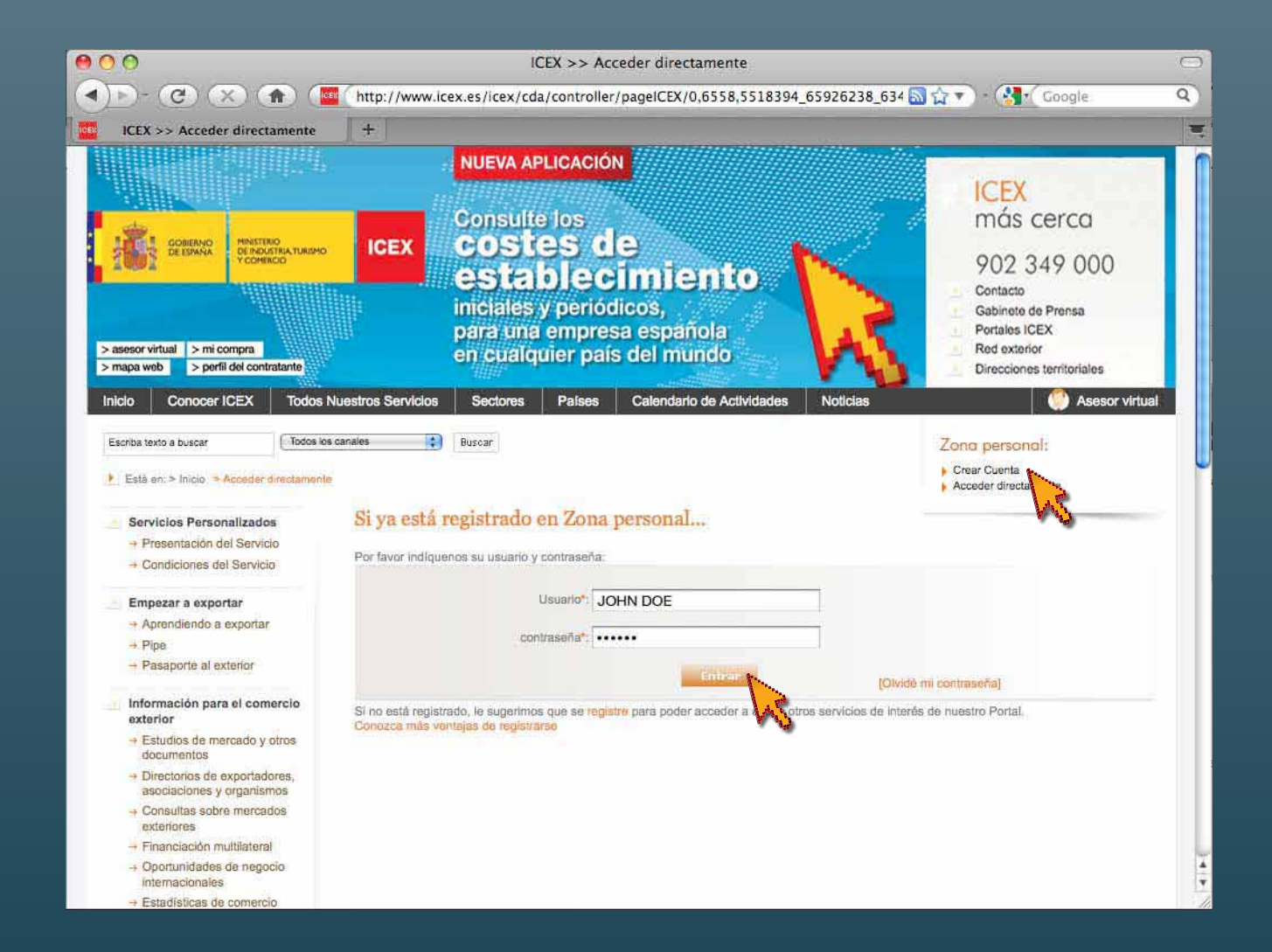

Para acceder a la información es necesario ser usuario registrado como EMPRESA Pinchamos en la pestaña **Entrar**

Desde esta misma pantalla podemos acceder a **Crear Cuenta** en la **Zona personal**

Si tiene alguna duda, llame al **Teléfono 902 349 000, opción 4,** donde le ayudaremos paso a paso

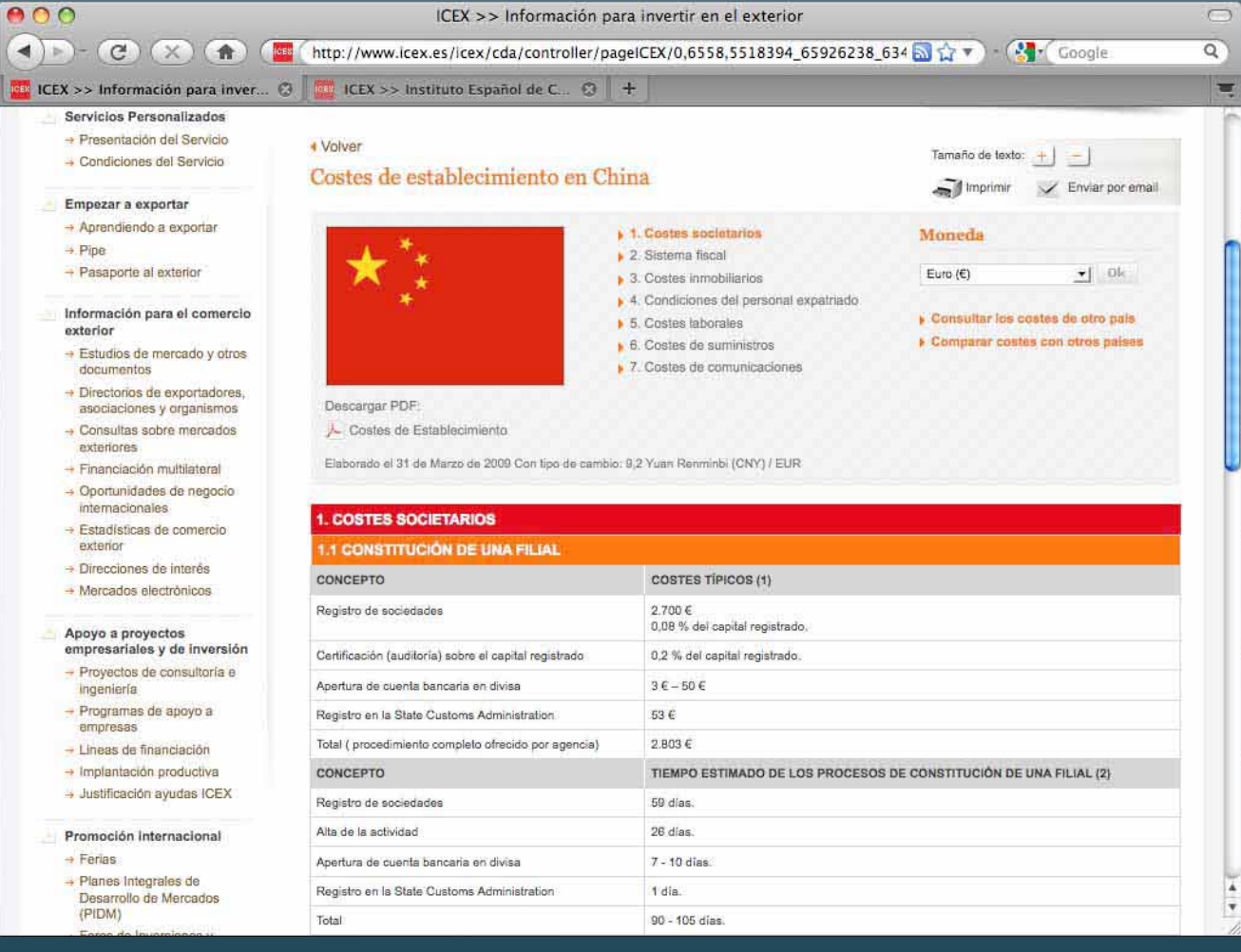

La aplicación nos muestra el apartado **1. Costes societarios** de **Costes de establecimiento en China** y todas las opciones en diversos menús y herramientas

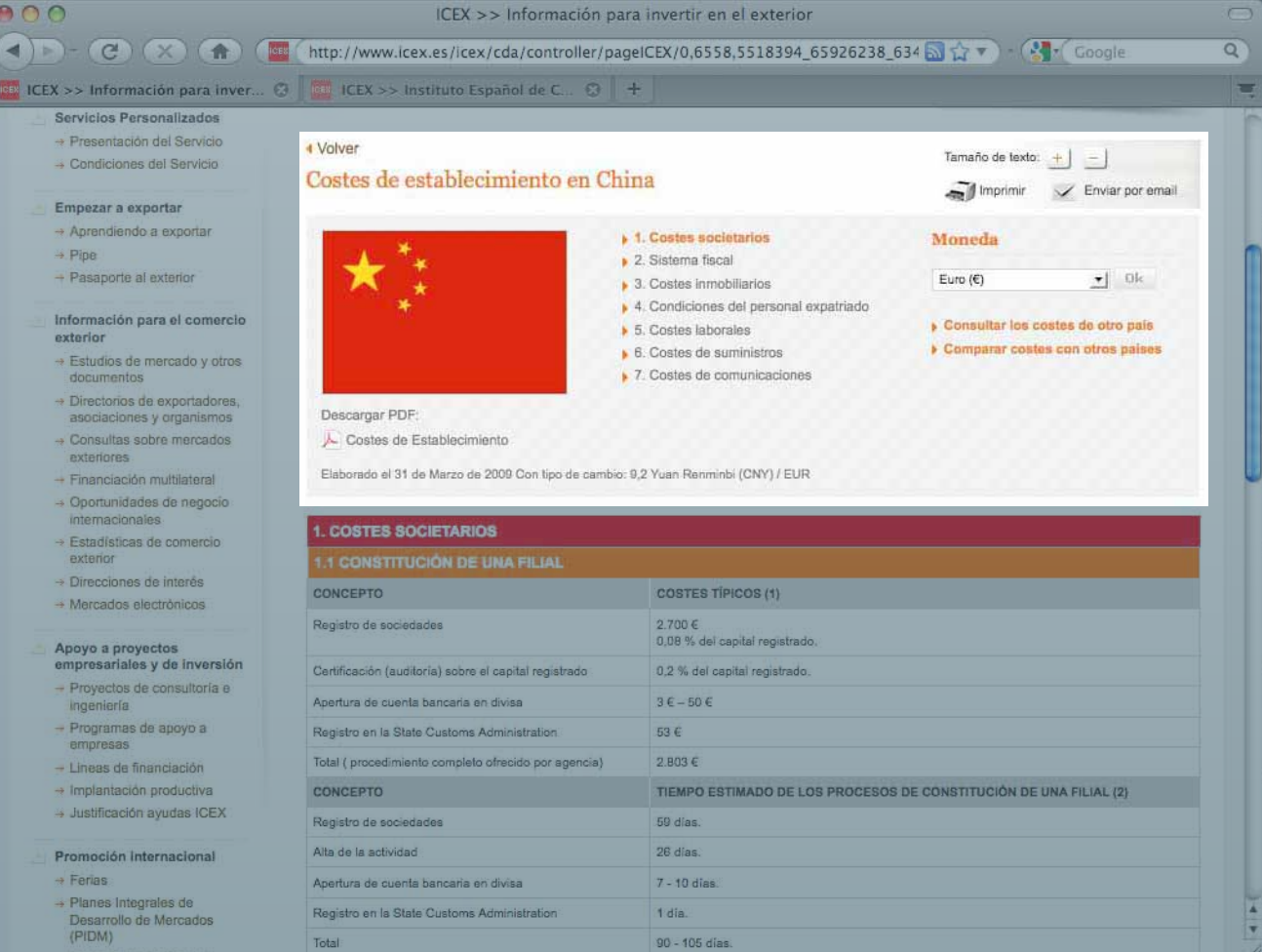

En la parte superior están disponibles todas las herramientas, opciones y la navegación de la aplicación

- -
	-
	-

#### **1. Costes societarios**

- **1.1 Constitución de una filial**
- **1.2 Constitución de una sucursal**
- **1.3 Constitución de una oficina de representación**
- **1.4 Otros registros**

#### **2. Sistema fiscal**

- **2.1 Impuestos**
- 

**Este apartado detalla los impuestos que gravan la actividad empresarial en el país**

#### **3. Costes inmobiliarios**

- **3.1 Suelo industrial**
- **3.2 Suelo no industrial**
- **3.3 Oficinas**
- **3.4 Centros de negocios/business centres**
- **3.5 Locales comerciales y almacenes**
- **3.6 Costes de construcción**

#### **4. Personal expatriado**

- **4.1 Visados y permisos**
- **4.2 Estancia en el hotel**
- **4.3 Transporte privado**
- **4.4 Vivienda**
- **4.5 Gastos domésticos**
- **4.6 Tratamiento fiscal**

## **Menú de contenidos**

▶ 4. Condiciones del personal expatriado

**A 1. Costes societarios** 2. Sistema fiscal 3. Costes inmobiliarios

**b** 5. Costes laborales ▶ 6. Costes de suministros 7. Costes de comunicaciones

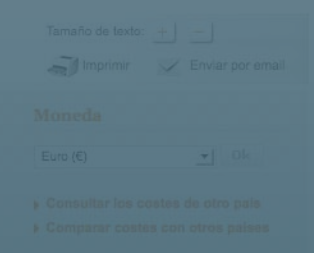

#### **5. Costes laborales**

- **5.1 Salario medio bruto por categoría profesional**
- **5.2 Percepciones no salariales**
- **5.3 Subvenciones**

#### **6. Costes de suministros**

- **6.1 Electricidad**
- **6.2 Agua**
- **6.3 Gas**
- **6.4 Otros combustibles derivados del petróleo**

#### **7. Comunicaciones**

- **7.1 Telefonía fija**
- **7.2 Telefonía móvil**
- **7.3 Servicios de banda ancha**
- **7.4 Servicios postales**

#### **8. Otros**

**En los países que lo requieren, recoge las especiales circunstancias o características de un mercado que no se puedan clasificar en los apartados anteriores**

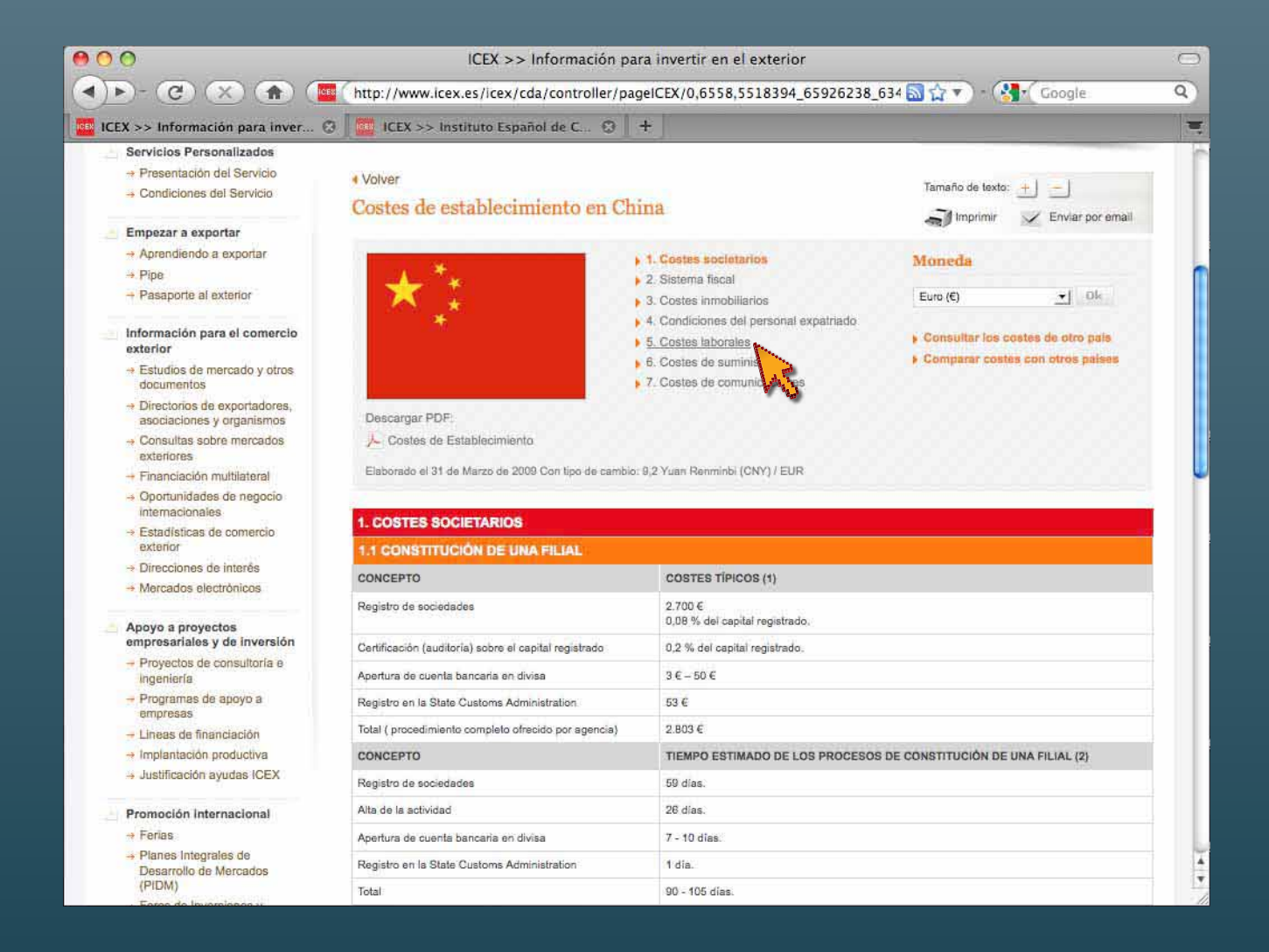

**Para cambiar de apartado…** 

desplazamos el puntero y nos colocamos, por ejemplo, sobre **5. Costes laborales**

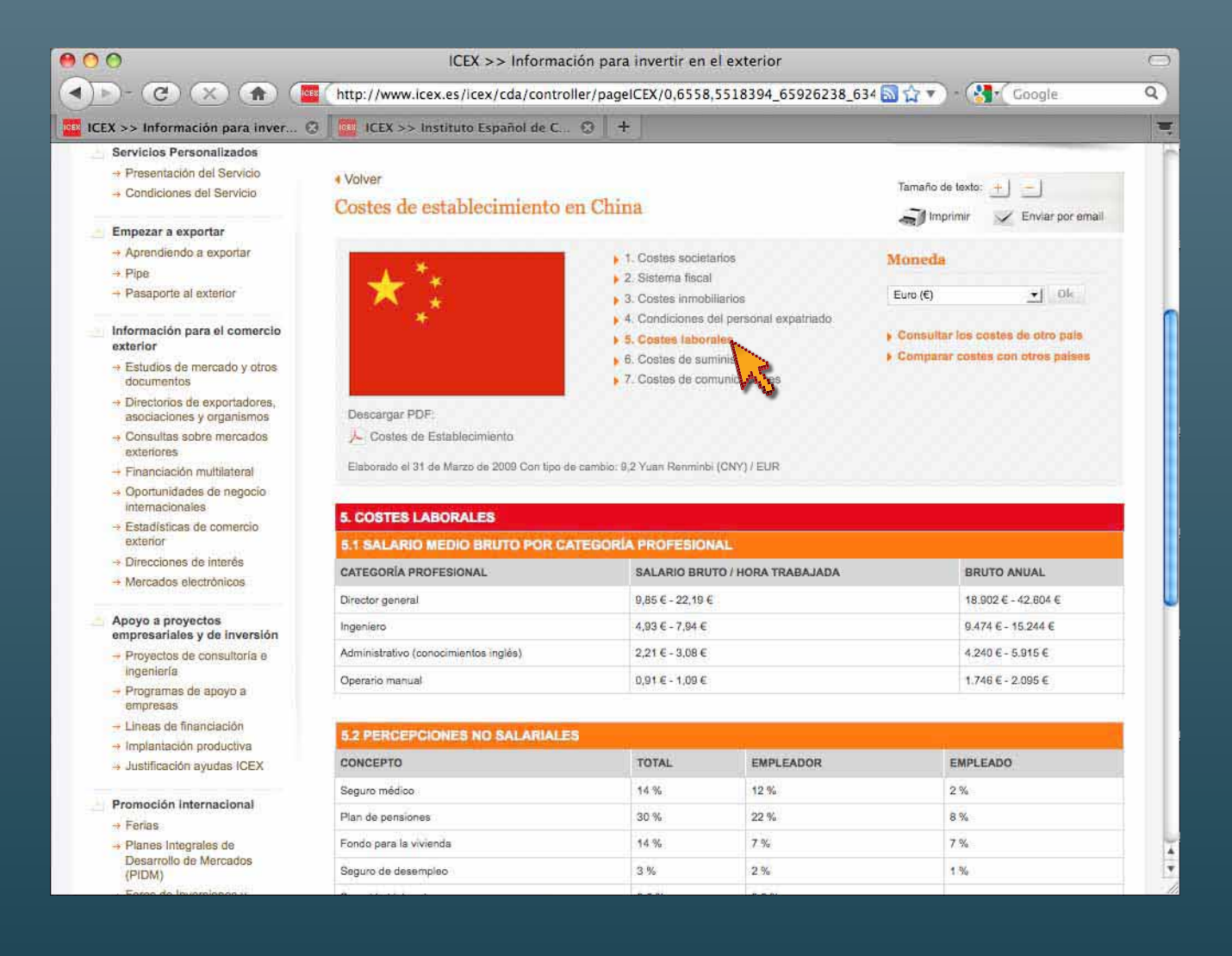

Pinchando en este punto **5** obtenemos la información solicitada De manera similar en todos los apartados del menú principal de la aplicación

#### HERRAMIENTAS DE AYUDA

## **Cambio de Moneda**

Permite analizar los datos disponibles en tres monedas distintas: euro, dólar estadounidense y la nacional del país

#### AOO ICEX >> Información para invertir en el exterior 4 - (2) X (4) Ethiopiy (www.icex.es/icex/cda/controller/pageICEX/0.6558.5518394 65926238 634 at a care (2) Coogle  $Q$ ICEX >> Información para inver... © CEX >> Instituto Español de C... © + ۰ Servicios Personalizados + Presentación del Servicio + Volver Tamaño de texto:  $+1$ - Condiciones del Servicio Costes de establecimiento en China Enviar por email Imprimir Empezar a exportar - Aprendiendo a exportar  $\triangleright$  1. Costes societarios Moneda  $\rightarrow$  Pipe 2. Sistema fiscal  $\rightarrow$  Pasaporte al exterior  $\bullet$  0k Euro (€)  $\triangleright$  3. Costes inmobiliarios A. Condiciones del personal expatriado. Información para el comercio Consultar los costes de otro país **J. 5. Costes laborales** exterior **I** Comparar costes con otros países 6. Costes de suministros + Estudios de mercado y otros 7. Costes de comunicaciones documentos + Directorios de exportadores. Descargar PDF asociaciones y organismos → Consultas sobre mercados Costes de Establecimiento exteriores Elaborado el 31 de Marzo de 2009 Con tipo de cambio: 9.2 Yuan Renminbi (CNY) / EUR - Financiación multilateral → Oportunidades de negocio internacionales **5. COSTES LABORALES** → Estadísticas de comercio exterior 5.1 SALARIO MEDIO BRUTO POR CATEGORÍA PROFESIONAL → Direcciones de interés **CATEGORÍA PROFESIONAL** SALARIO BRUTO / HORA TRABAJADA **BRUTO ANUAL** A Mercados electrónicos Director general 9,85 € - 22,19 € 18,902 € - 42,604 € Apoyo a proyectos 4,93 € - 7,94 € 9.474 € - 15.244 € Ingeniero empresariales y de inversión  $2.21 \in -3.08 \in$ 4,240 € - 5,915 € Administrativo (conocimientos inglés) - Proyectos de consultoría e Ingeniería Operario manual  $0.91 \in -1.09 \in$  $1.746E - 2.095E$ - Programas de apoyo a empresas - Lineas de financiación **5.2 PERCEPCIONES NO SALARIALES** + Implantación productiva EMPLEADO **CONCEPTO** TOTAL EMPLEADOR - Justificación ayudas ICEX 14%  $12.%$  $2%$ Seguro médico Promoción Internacional Plan de pensiones 30 %  $22\%$ 8% + Ferias

- Planes Integrales de Desarrollo de Mercados (PIDM)

Fondo para la vivienda

Seguro de desempleo

La herramienta se encuentra en la parte superior derecha

14%

3%

7%

 $2%$ 

 $7%$ 

1%

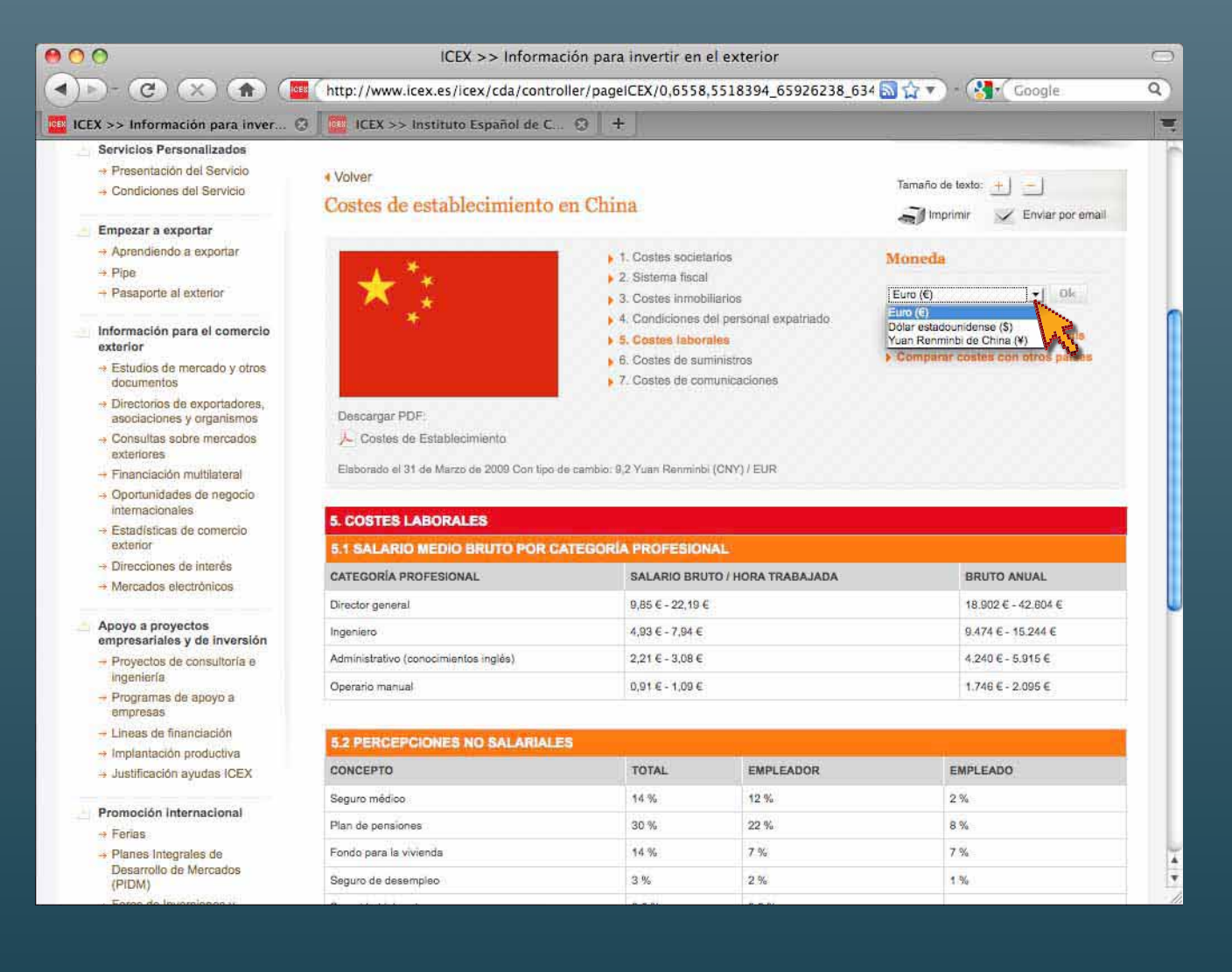

Observamos que en la ficha **CHINA** todos los datos se facilitan en **euros** El menú desplegable permite el **cambio de moneda**

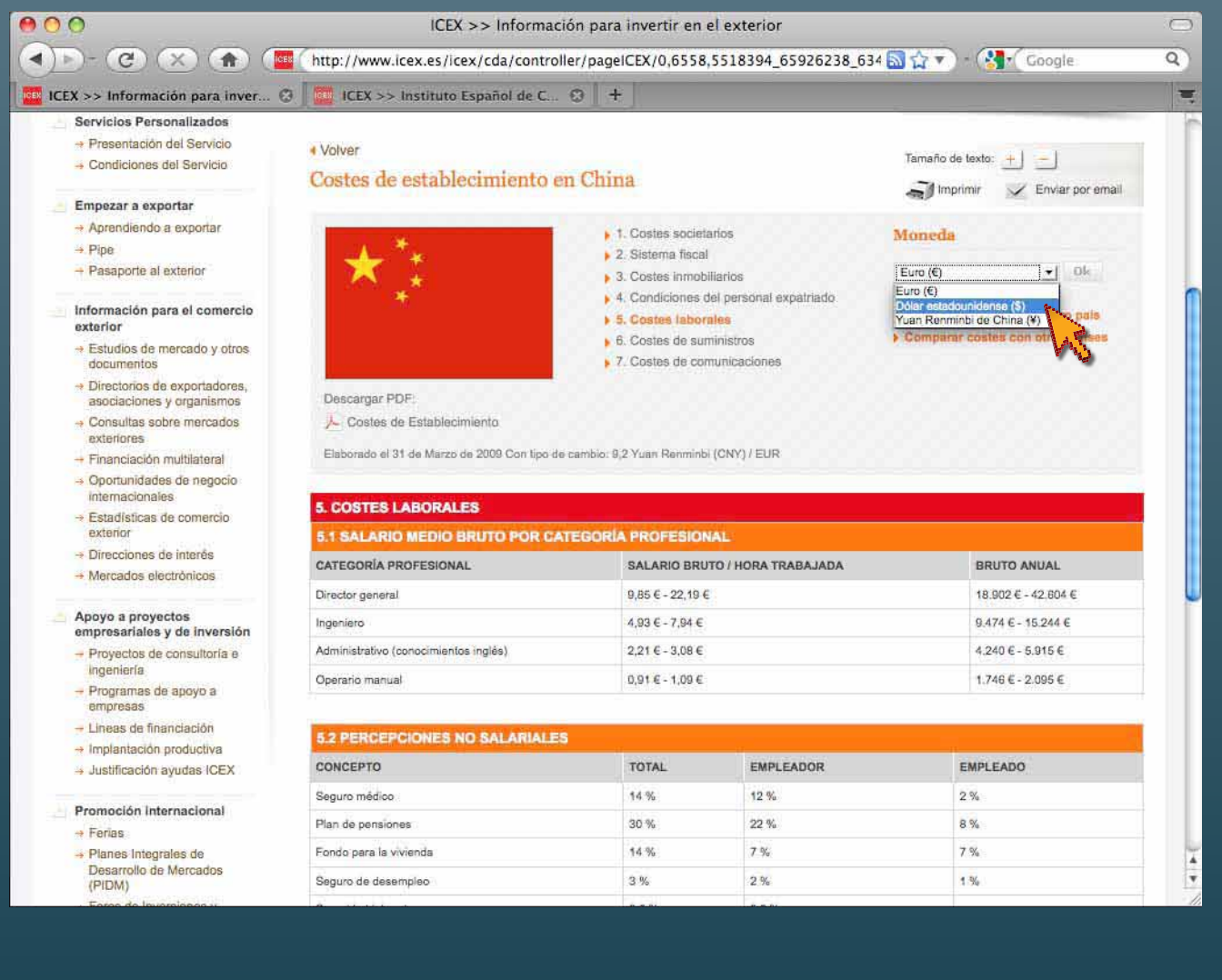

Con el ratón y desplazándose hacia abajo, podemos cambiar de **euros** a **dólares estadounidenses** o…

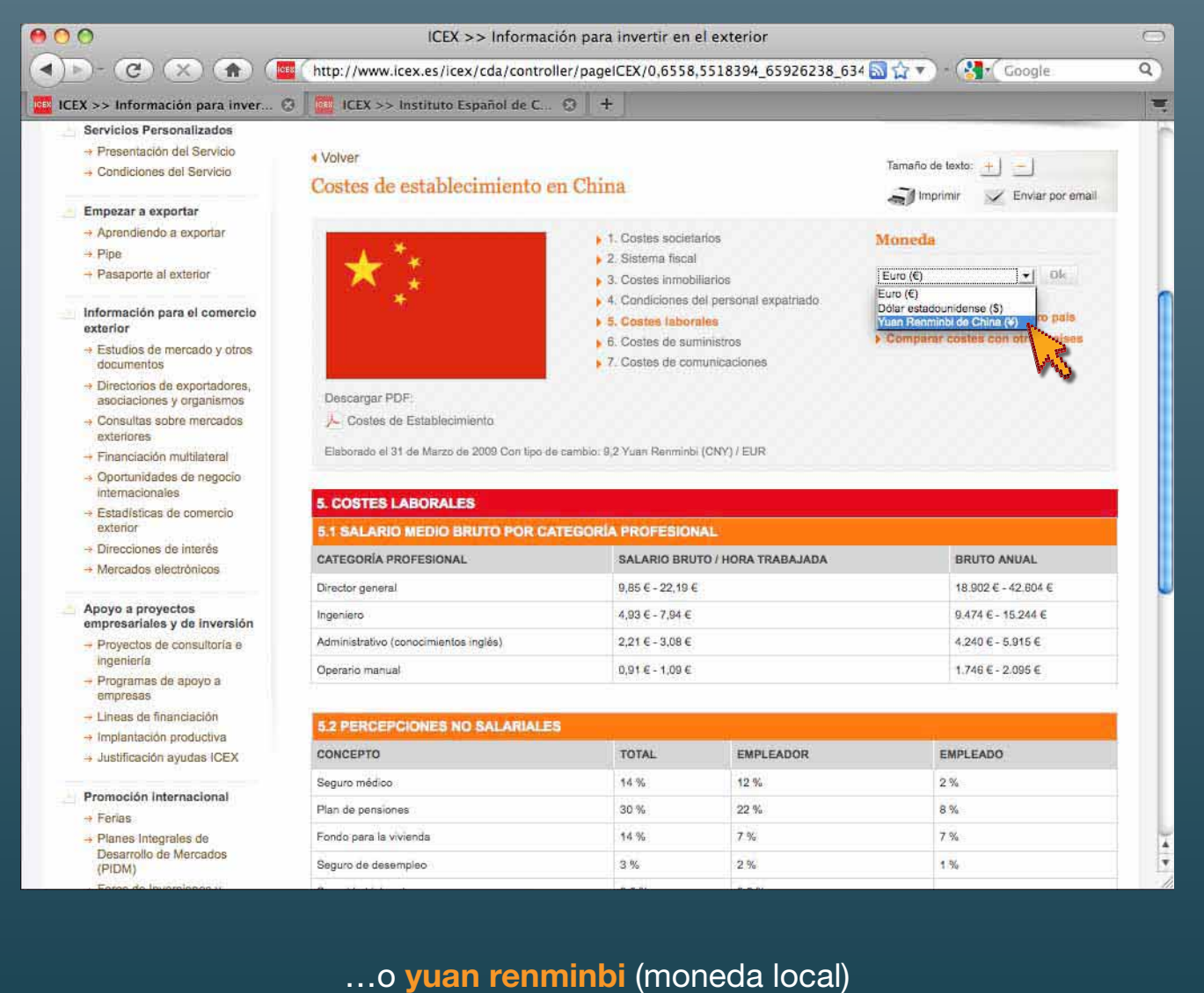

Seleccionamos esta opción

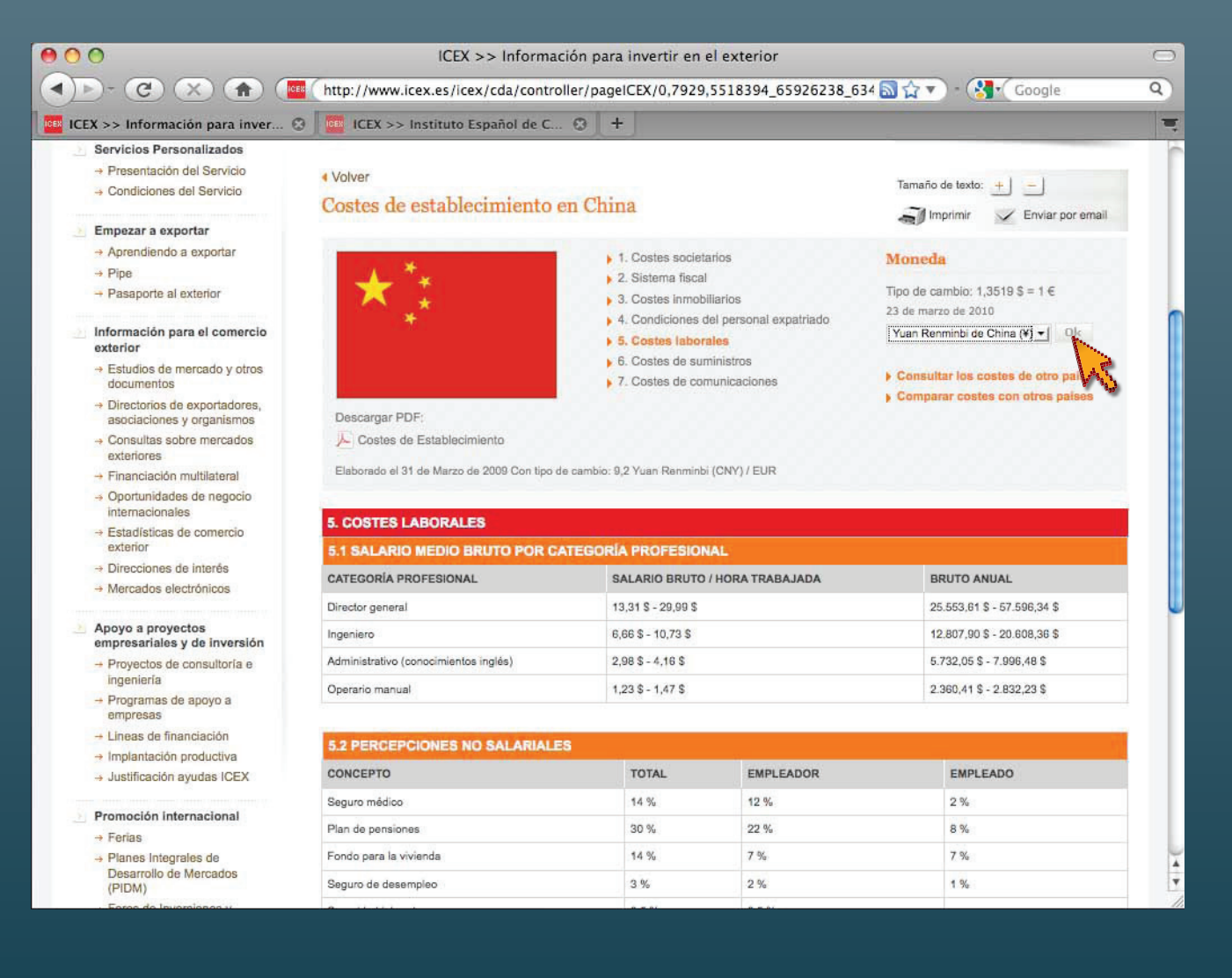

Nos informa del valor de cambio aplicado Confirmamos en la casilla **OK** para cambiar la moneda en el apartado

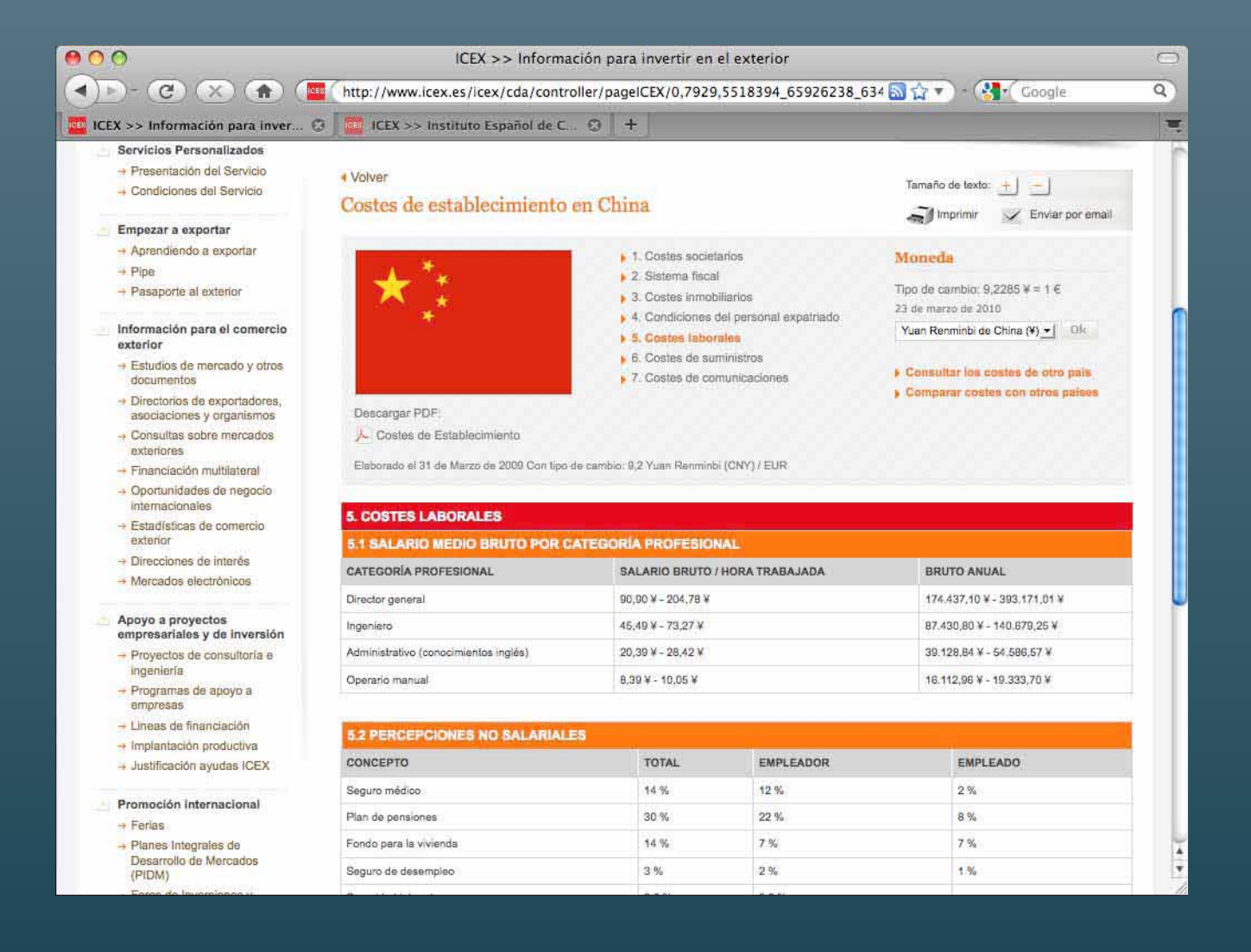

Y este es el resultado: todos los datos se muestran en la moneda seleccionada

#### Herramientas de ayuda

## **Consultar los costes de otro país**

Permite cambiar de mercado

 $000$ ICEX >> Información para invertir en el exterior  $\blacktriangleright$   $\blacktriangleright$   $\bigodot$   $\bigodot$   $\bigodot$   $\bigodot$   $\bigodot$   $\bigodot$ http://www.icex.es/icex/cda/controller/pageICEX/0.7929.5518394\_65926238\_634 av av Canada 平 ICEX >> Información para invertir... Servicios Personalizados - Presentación del Servicio 4 Volver Tamaño de texto: - Condiciones del Servicio Costes de establecimiento en China  $\blacksquare$ Imprimir Enviar por email Empezar a exportar - Aprendiendo a exportar  $\blacktriangleright$  1. Costes societarios Moneda  $\rightarrow$  Pipe 2. Sistema fiscal Tipo de cambio: 9,1053  $V = t \in$  $\rightarrow$  Pasaporte al exterior 3. Costes inmobiliarios 24 de marzo de 2010 4. Condiciones del personal expatriado Información para el comercio Yuan Renminbi de China (¥) + | Dik. **> 5. Costes laboraies** exterior 6. Costes de suministros - Estudios de mercado y otros Consultar los costes de otro pa 7. Costes de comunicaciones documentos Comparar costes con otros país - Directorios de exportadores, Descargar PDF: asociaciones y organismos Costes de Establecimiento

- Consultas sobre mercados exteriores

 $\blacktriangleleft$ 

- Financiación multilateral
- → Oportunidades de negocio internacionales
- + Estadísticas de comercio exterior
- + Direcciones de interés
- → Mercados electrónicos

#### Apoyo a proyectos empresariales y de inversión

- Proyectos de consultoría e ingeniería
- Programas de apoyo a empresas
- $-$  Lineas de financiación
- Implantación productiva
- Justificación ayudas ICEX

Promoción Internacional

- $-$  Ferias
- > Planes Integrales de Desarrollo de Mercados (PIDM)

Elaborado el 31 de Marzo de 2009 Con tipo de cambio: 9,2 Yuan Renminbi (CNY) / EUR

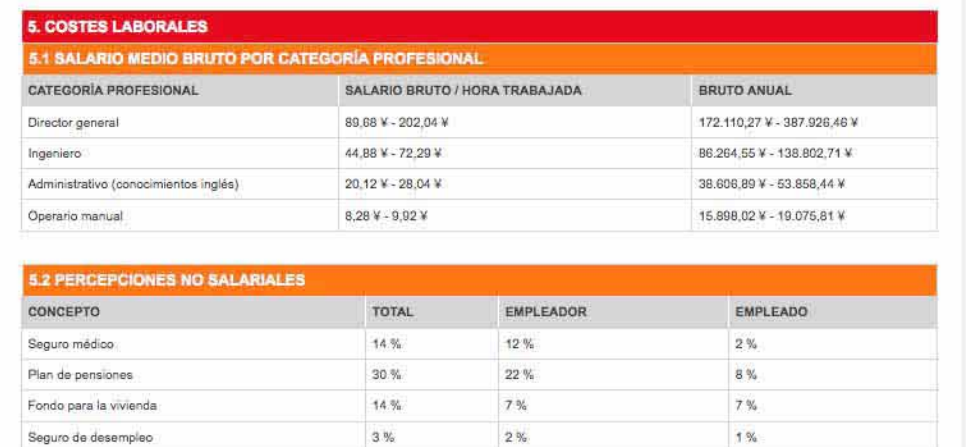

 $\Box$ 

 $\alpha$ 

 $\equiv$ 

Buscamos la herramienta **Consultar los costes de otro país** y pinchamos sobre ella con el puntero

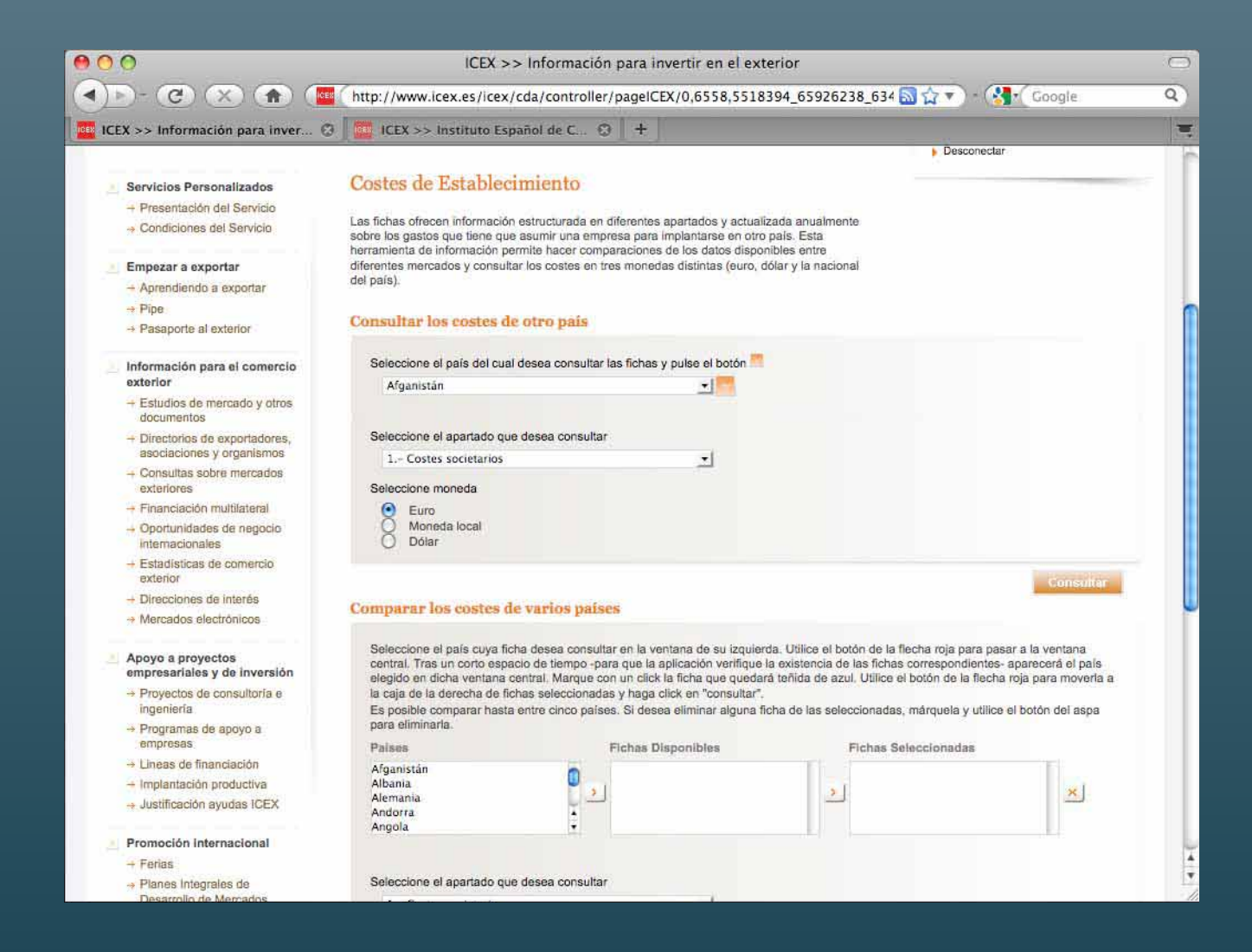

Aparece la siguiente ventana y en sus cuadros de diálogo seleccionaremos el país

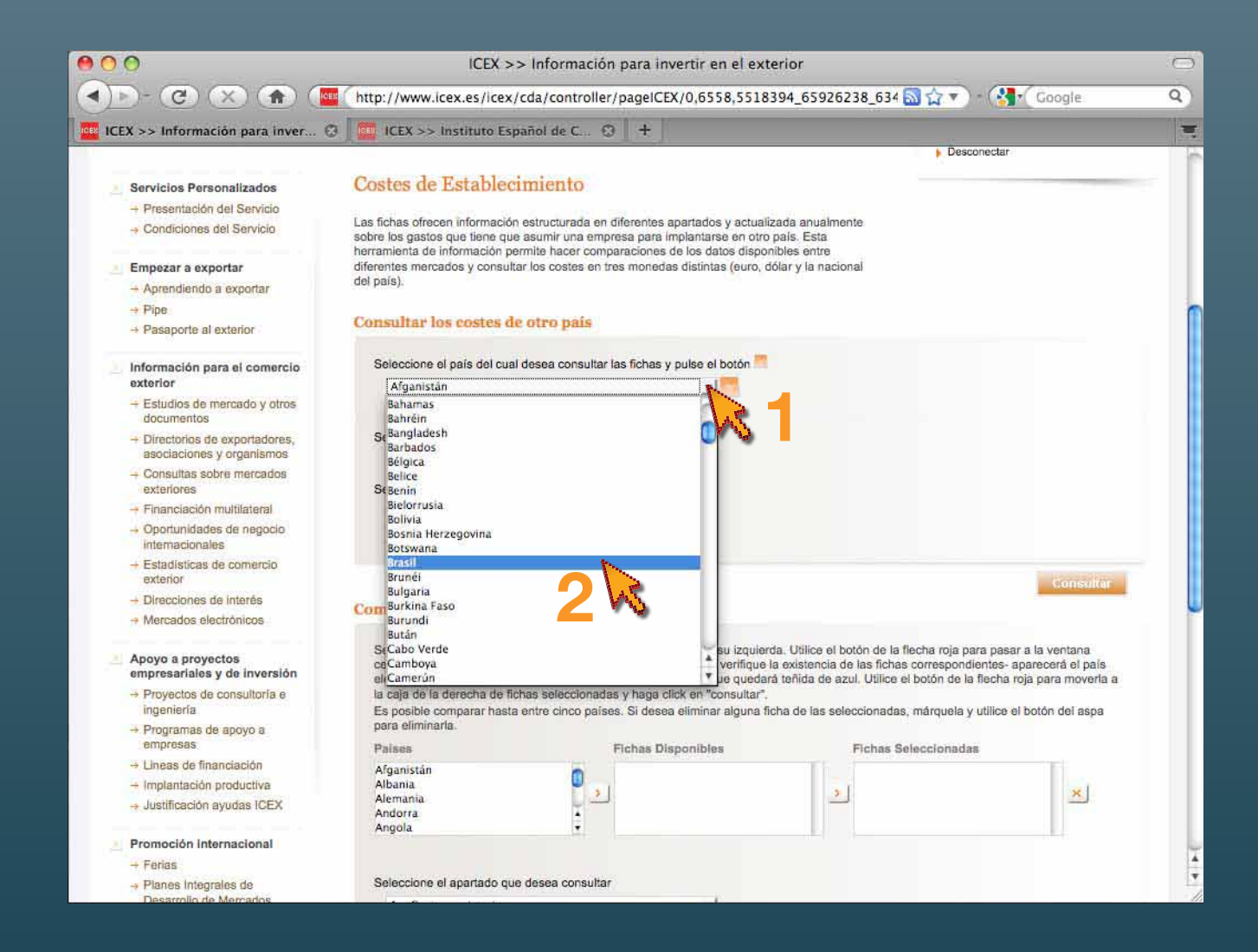

Pinchando con el puntero en la pestaña derecha **(1)**, desplegamos la lista de países Seleccionamos en la banda azul del país elegido **(2)**

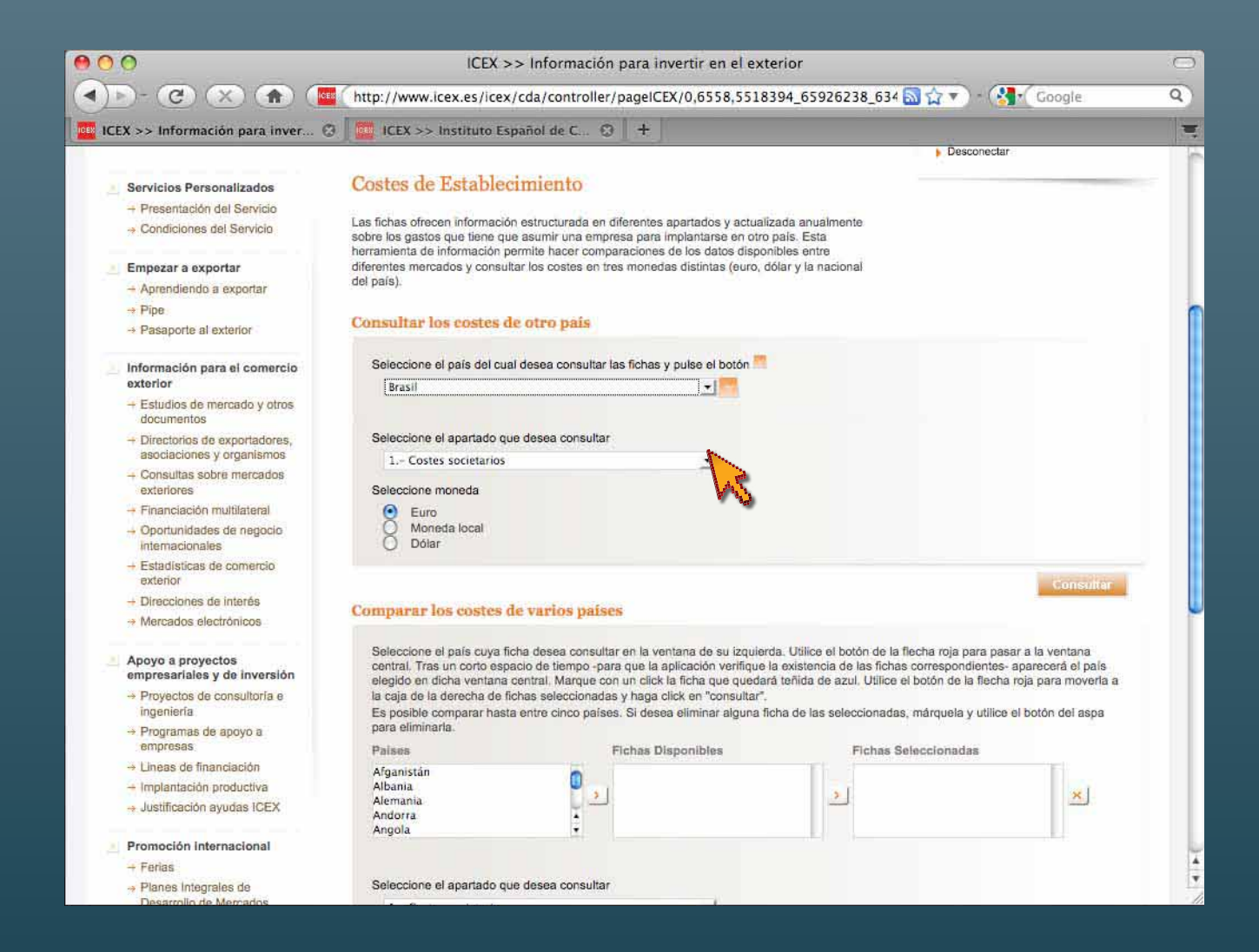

Podemos seleccionar también el apartado que deseamos consultar

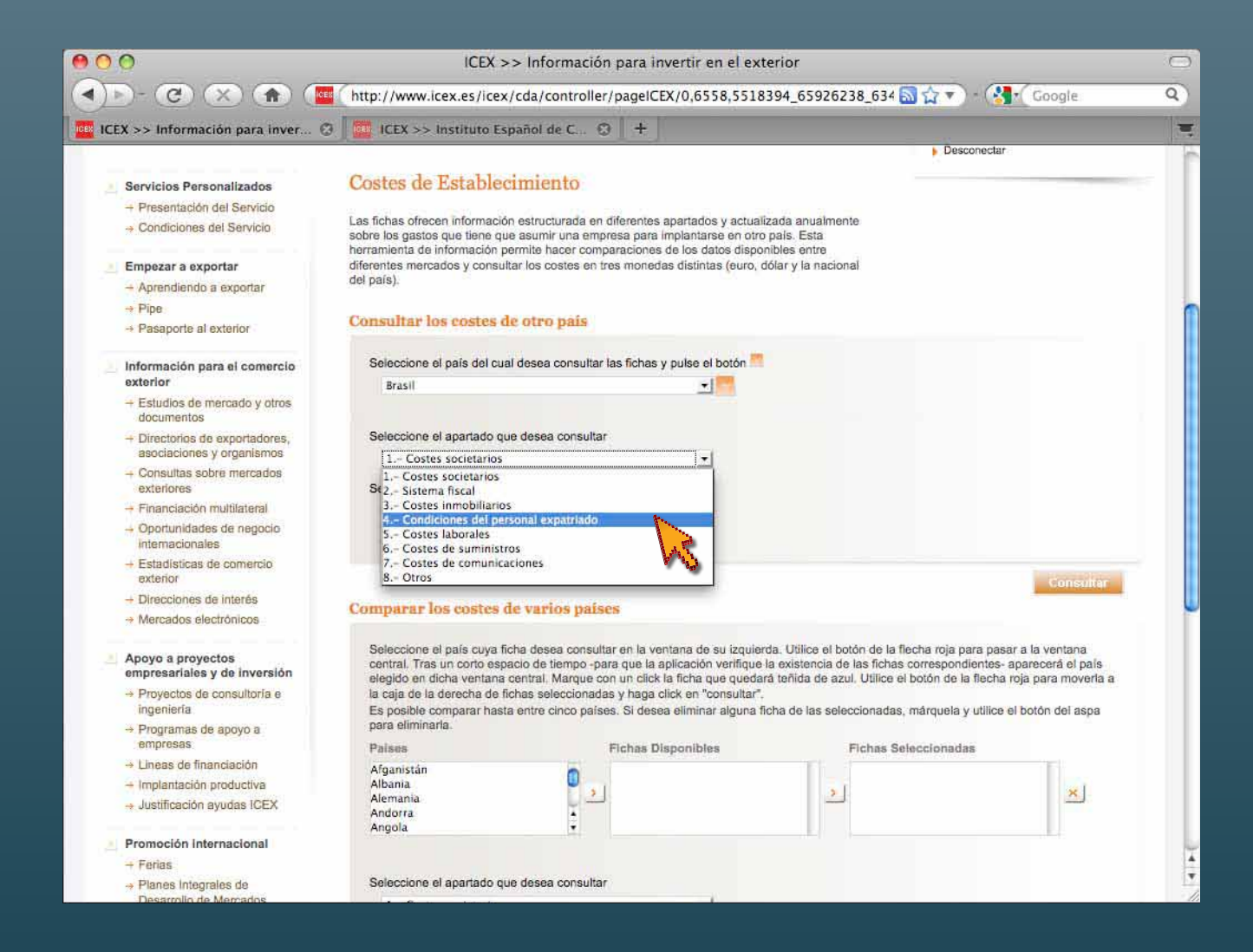

Seleccionamos de la misma manera, por ejemplo **4. Condiciones del personal expatriado** 

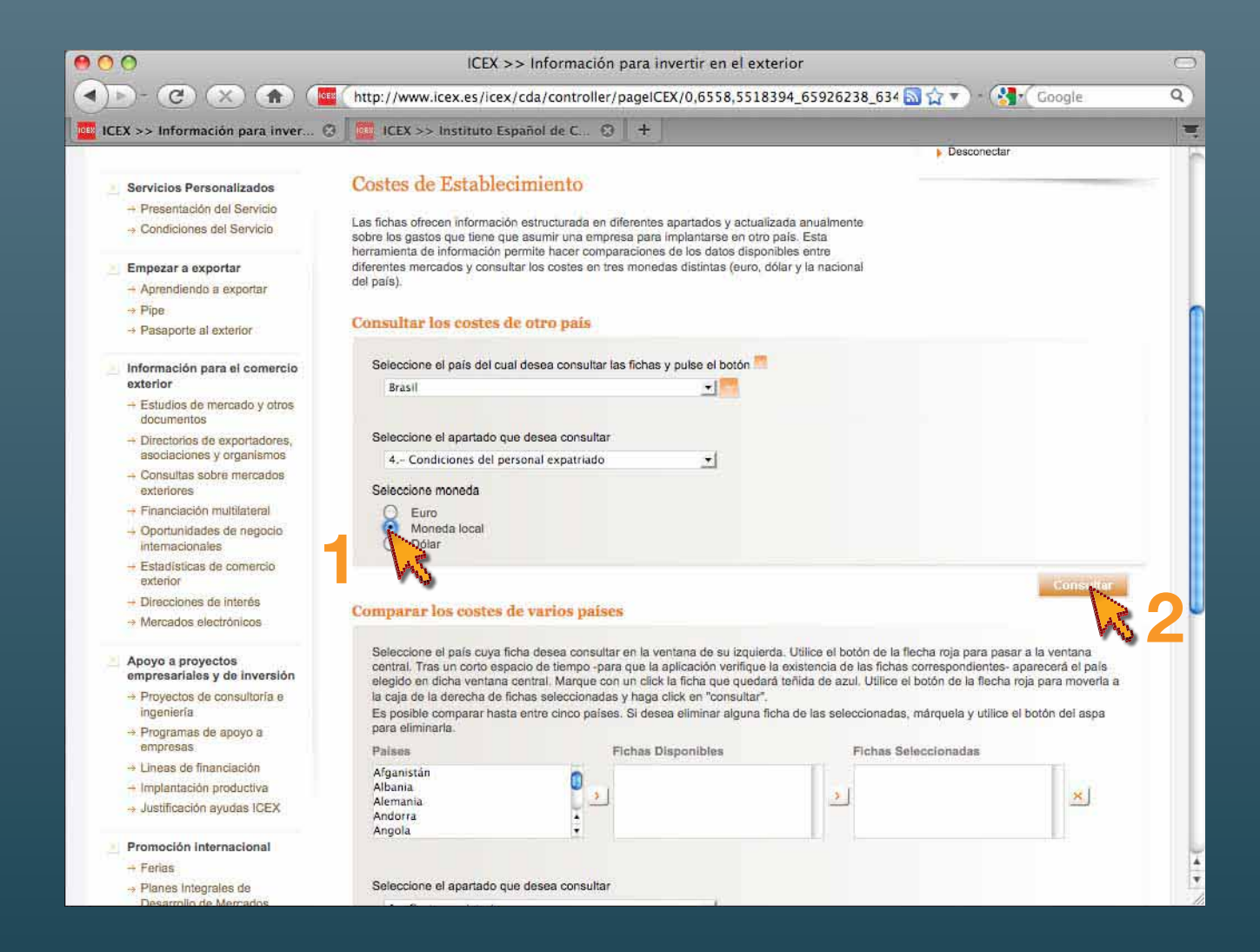

Y en **Seleccione moneda**, optamos por la **Moneda local (1)**

Una vez realizada nuestra selección, pinchamos en **Consultar (2)**

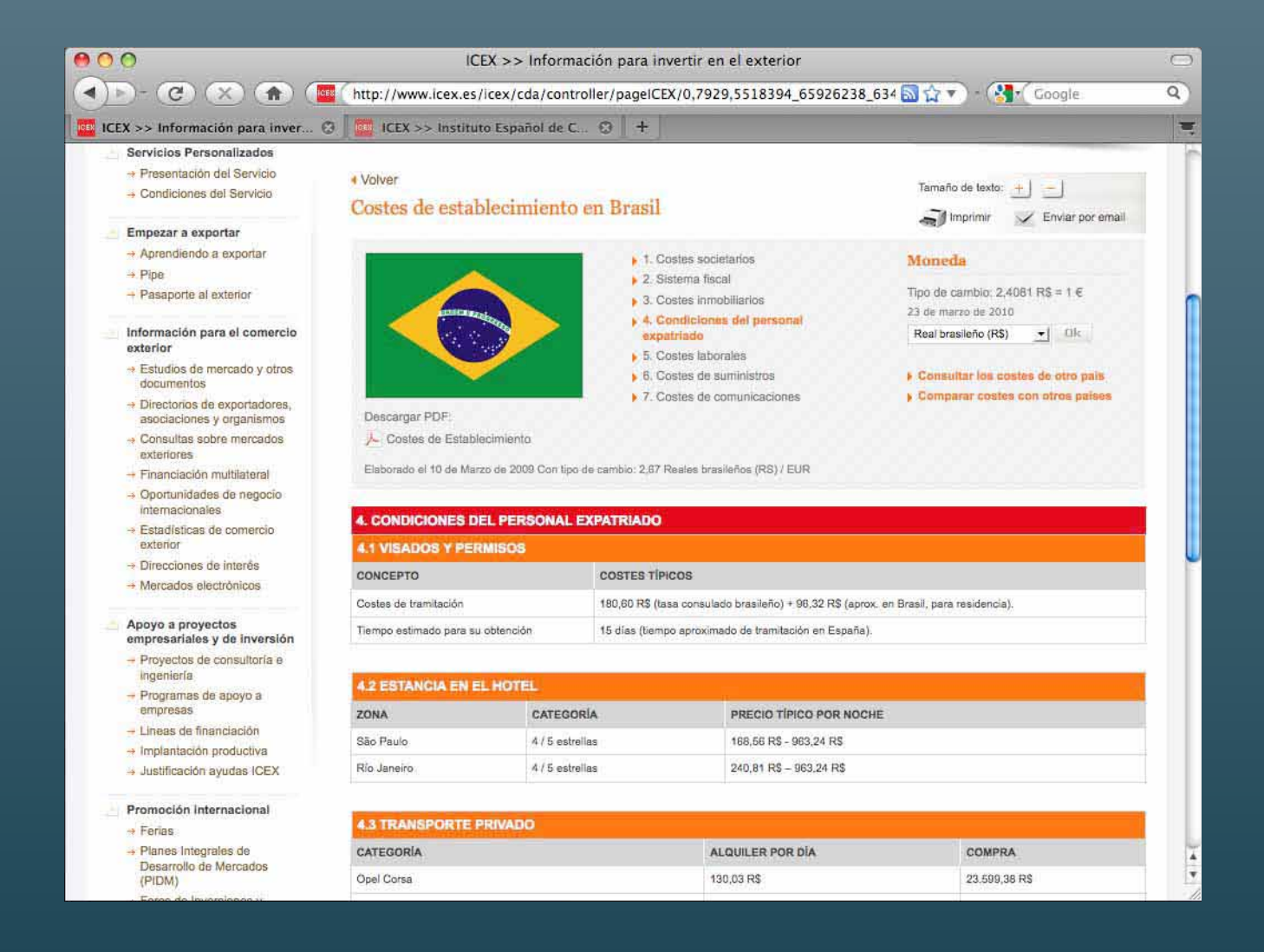

La aplicación nos muestra el apartado **4. Condiciones del personal expatriado** en **Brasil** con las cifras en **reales brasileños**

#### HERRAMIENTAS DE AYUDA

#### **Comparar costes con otros países**

Permite comparar por apartados y subapartados, en euros o dólares estadounidenses, todos los datos de los países seleccionados (hasta 5 países simultáneamente)

 $000$  $\Box$ ICEX >> Información para invertir en el exterior http://www.icex.es/icex/cda/controller/pageICEX/0,7929,5518394\_65926238\_634 and and and all  $\alpha(x)$  $\overline{Q}$  $\blacktriangleleft$ **Inc.**  $+$ ICEX >> Información para invertir.. Ξ Servicios Personalizados - Presentación del Servicio **I** Volver Tamaño de texto: - Condiciones del Servicio Costes de establecimiento en Brasil  $\blacksquare$ Imprimir Enviar por email Empezar a exportar - Aprendiendo a exportar 1. Costes societarios Moneda  $\div$  Pipe 2. Sistema fiscal Tipo de cambio: 2.3884 RS = 1 €  $\rightarrow$  Pasaporte al exterior 3. Costes inmobiliarios 24 de marzo de 2010 > 4. Condiciones del personal Información para el comercio Real brasileño (R\$)  $0$ expatriado exterior 5. Costes laborales - Estudios de mercado y otros  $\overline{\phantom{a}}$  6. Costes de suministros Consultar los costes de otro país documentos 7. Costes de comunicaciones Comparar costes con otros país - Directorios de exportadores, Descargar PDF: asociaciones y organismos Costes de Establecimiento - Consultas sobre mercados exteriores Elaborado el 10 de Marzo de 2009 Con tipo de cambio: 2,67 Reales brasileños (RS) / EUR - Financiación multilateral - Oportunidades de negocio **Internacionales 4. CONDICIONES DEL PERSONAL EXPATRIADO** + Estadísticas de comercio exterior **4.1 VISADOS Y PERMISOS** + Direcciones de Interés **CONCEPTO COSTES TIPICOS** - Mercados electrónicos Costes de tramitación 179,13 R\$ (tasa consulado brasileño) + 95,53 R\$ (aprox. en Brasil, para residencia). Apoyo a proyectos Tiempo estimado para su obtención 15 días (tiempo aproximado de tramitación en España). empresariales y de inversión - Proyectos de consultoría e ingeniería **4.2 ESTANCIA EN EL HOTEL** - Programas de apoyo a empresas ZONA CATEGORIA PRECIO TÍPICO POR NOCHE - Lineas de financiación São Paulo 4/5 estrellas 167, 18 RS - 955, 36 RS - Implantación productiva - Justificación ayudas ICEX Río Janeiro 4/5 estrellas 238,84 R\$ - 955,36 R\$ Promoción Internacional **4.3 TRANSPORTE PRIVADO**  $-$  Ferias - Planes Integrales de CATEGORÍA ALQUILER POR DÍA COMPRA  $\frac{1}{\tau}$ Desarrollo de Mercados (PIDM) Opel Corsa 128,97 R\$ 23.406.32 RS

Buscamos la herramienta **Comparar costes con otros países** y pinchamos sobre ella con el puntero

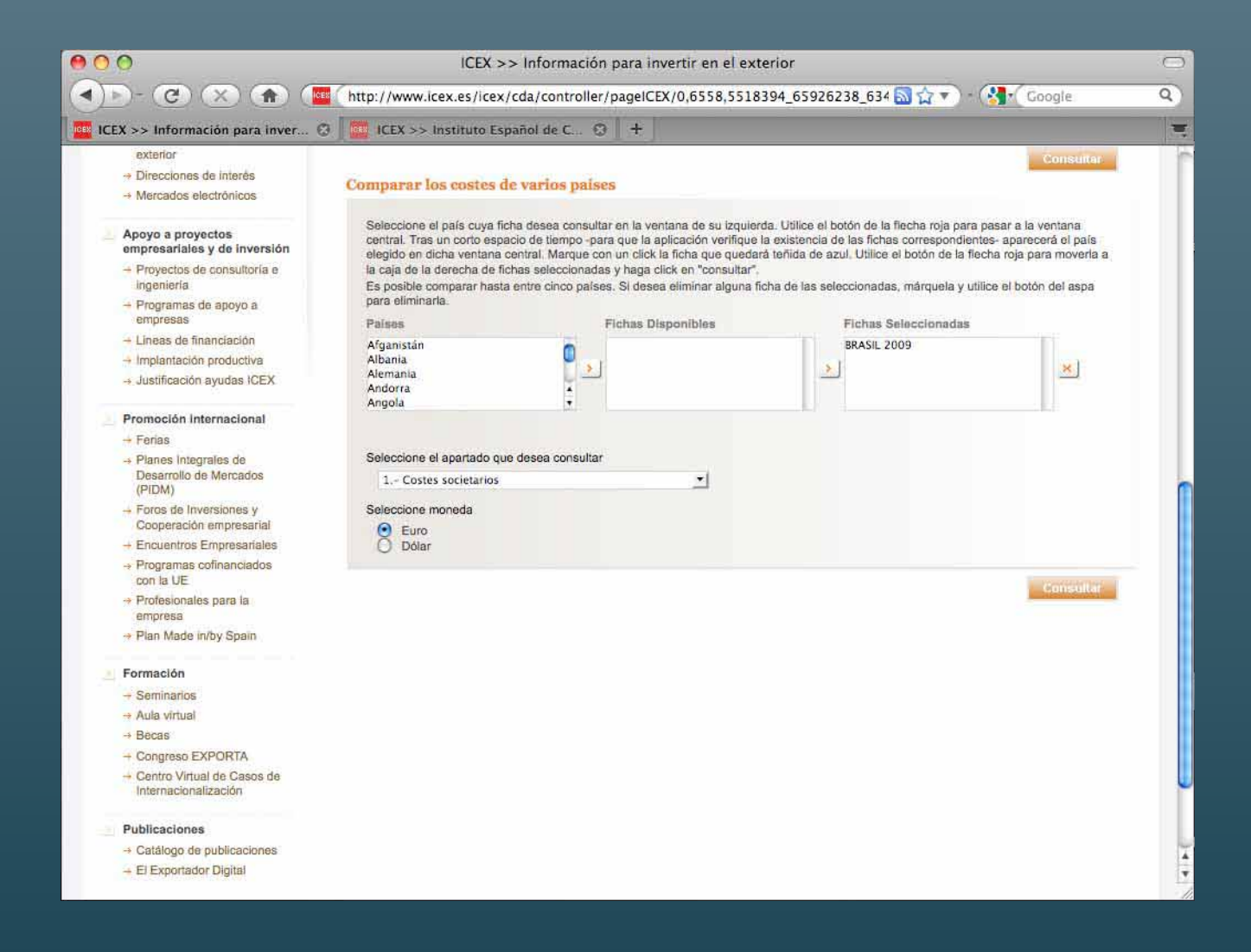

Aparece la pantalla de selección de países y elegimos otros para comparar con **Brasil 2009**

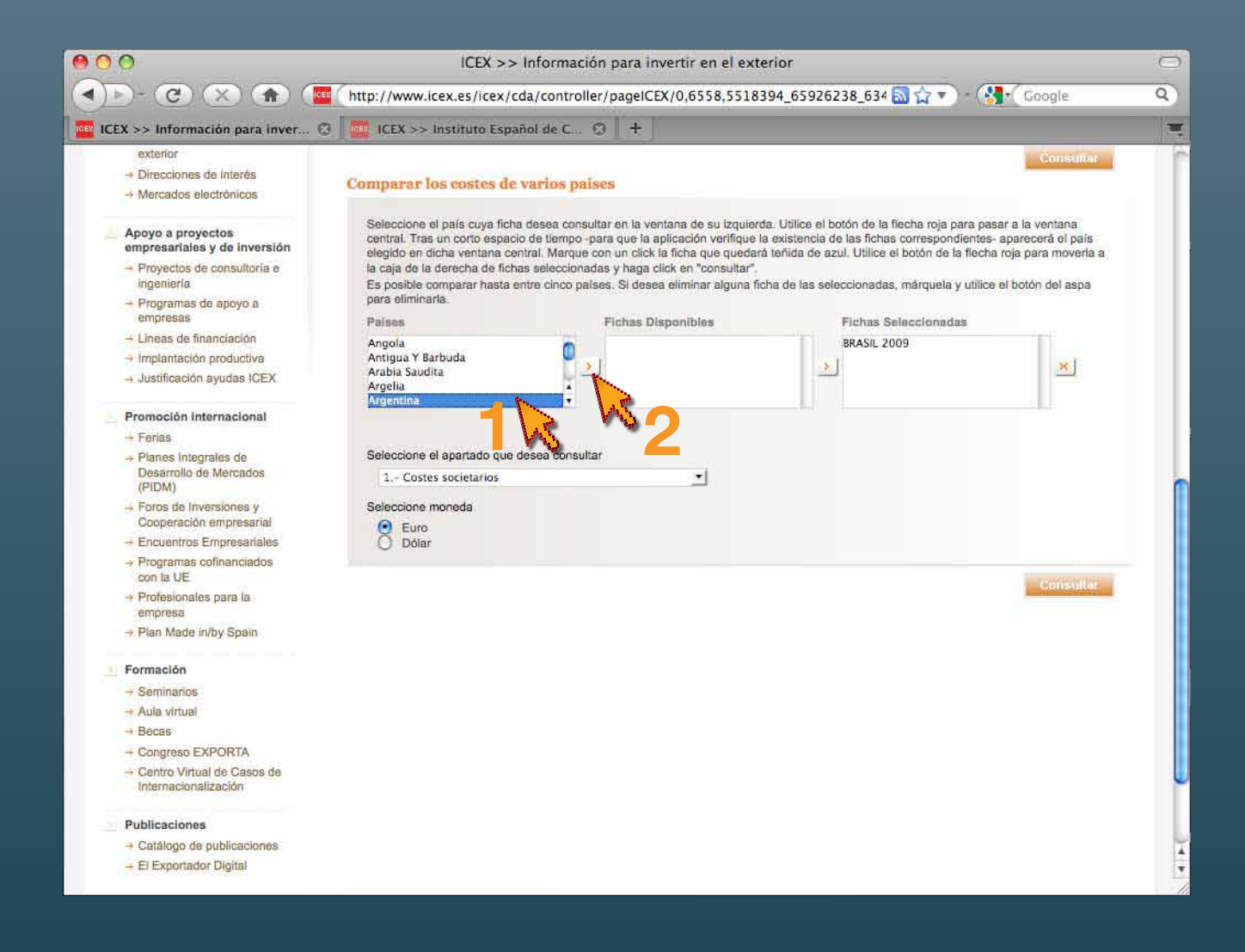

Seleccionamos con el puntero **Argentina (1)** y pinchamos sobre la flecha › **(2)**

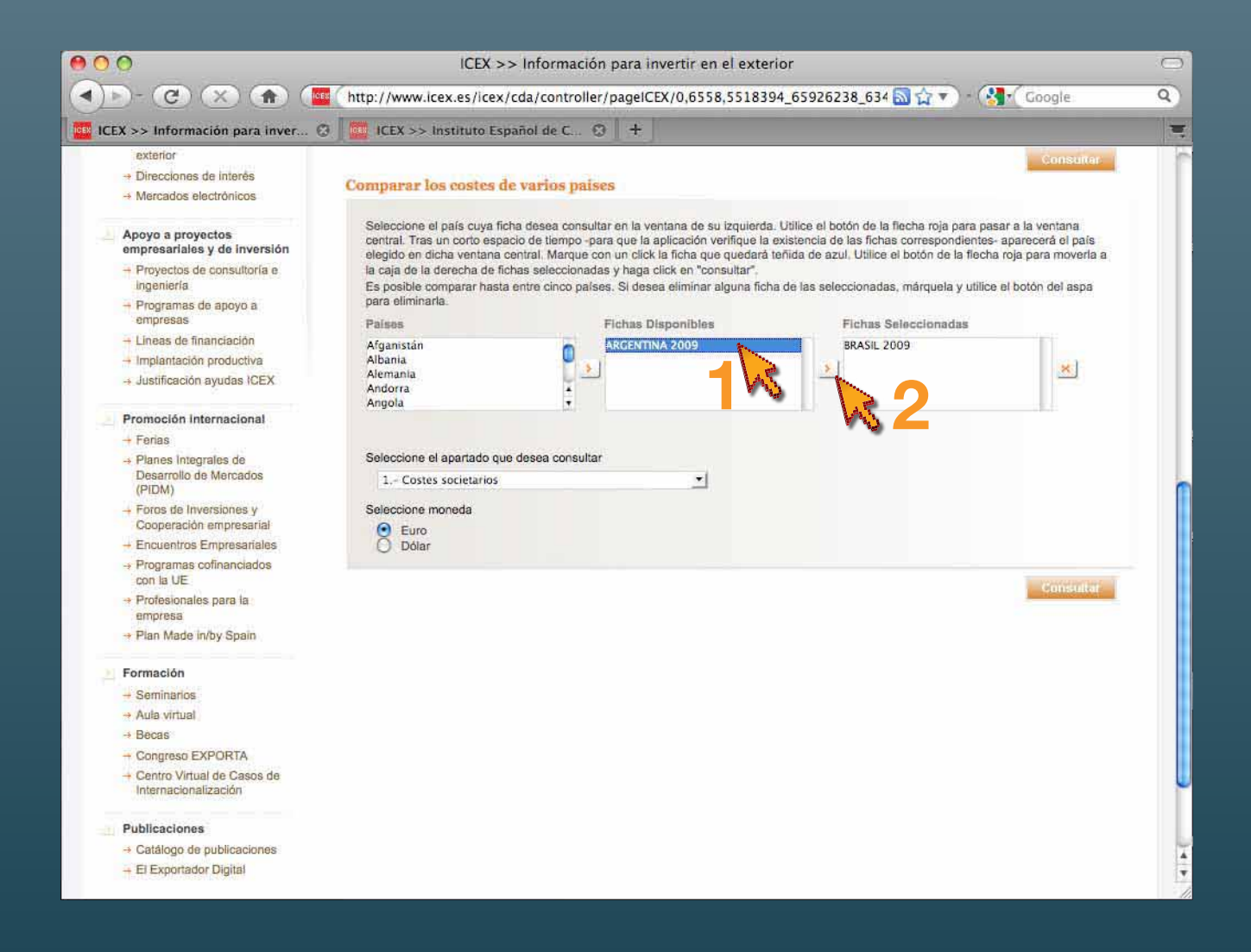

Aparece **Argentina 2009** en el cuadro de fichas disponibles Seleccionamos **Argentina 2009 (1)** y validamos sobre la siguiente flecha › **(2)**

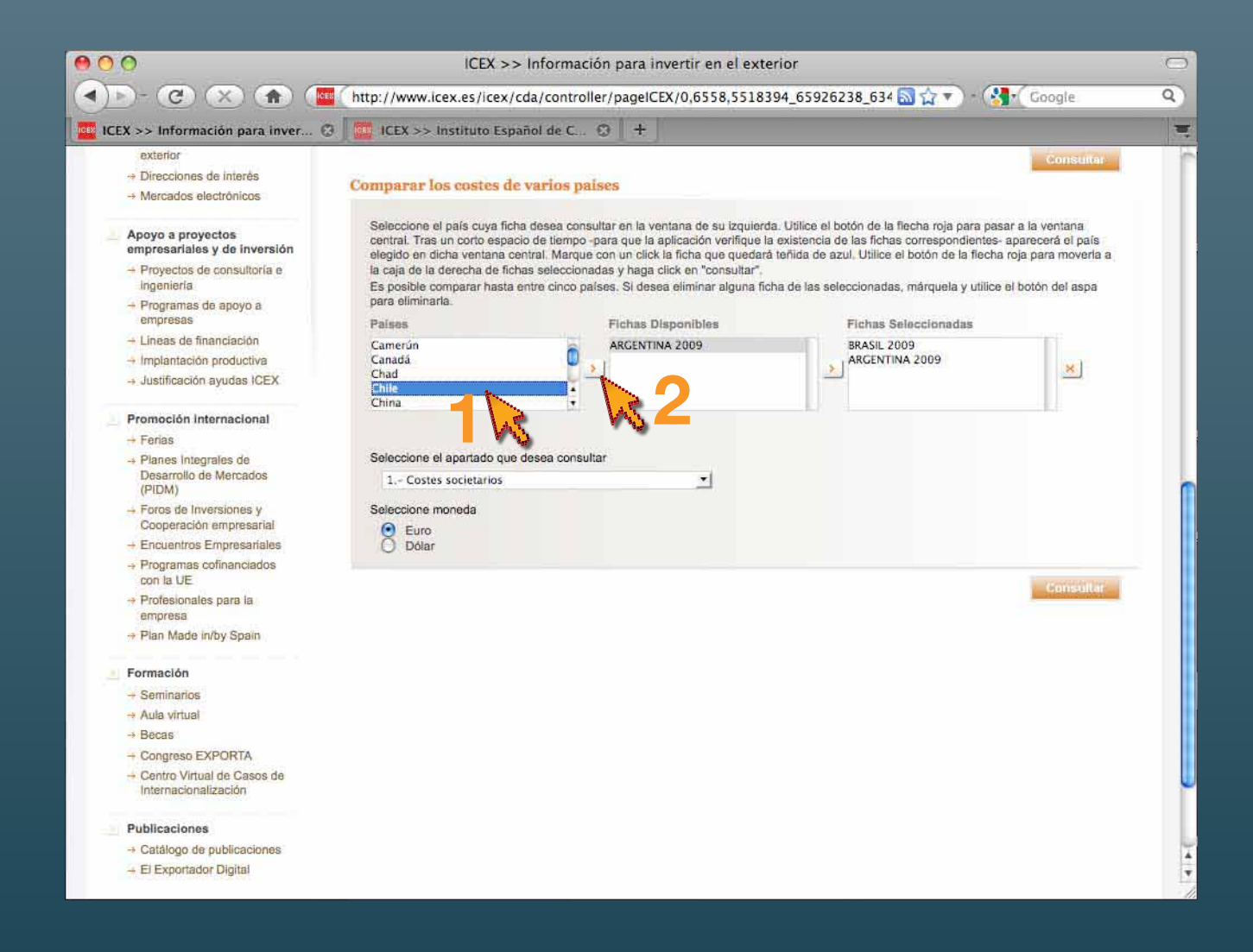

También queremos compararlos con **Chile** Buscamos el país en la ventana izquierda **(1)** y lo seleccionamos **(2)**

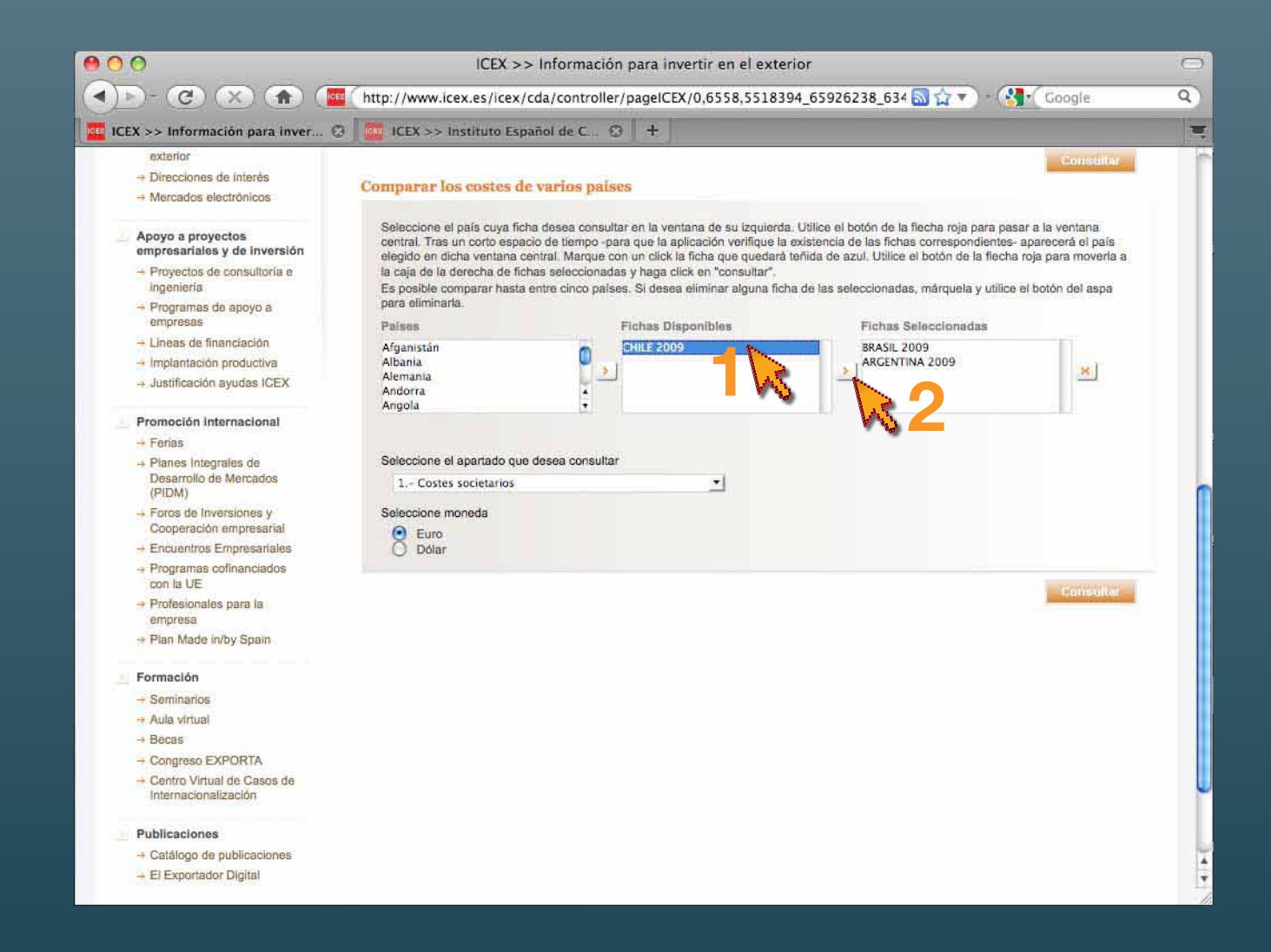

Lo seleccionamos de la misma manera **(1) (2)**

En caso de elección equivocada, disponemos de la pestaña **X** a la derecha para eliminar la opción errónea.

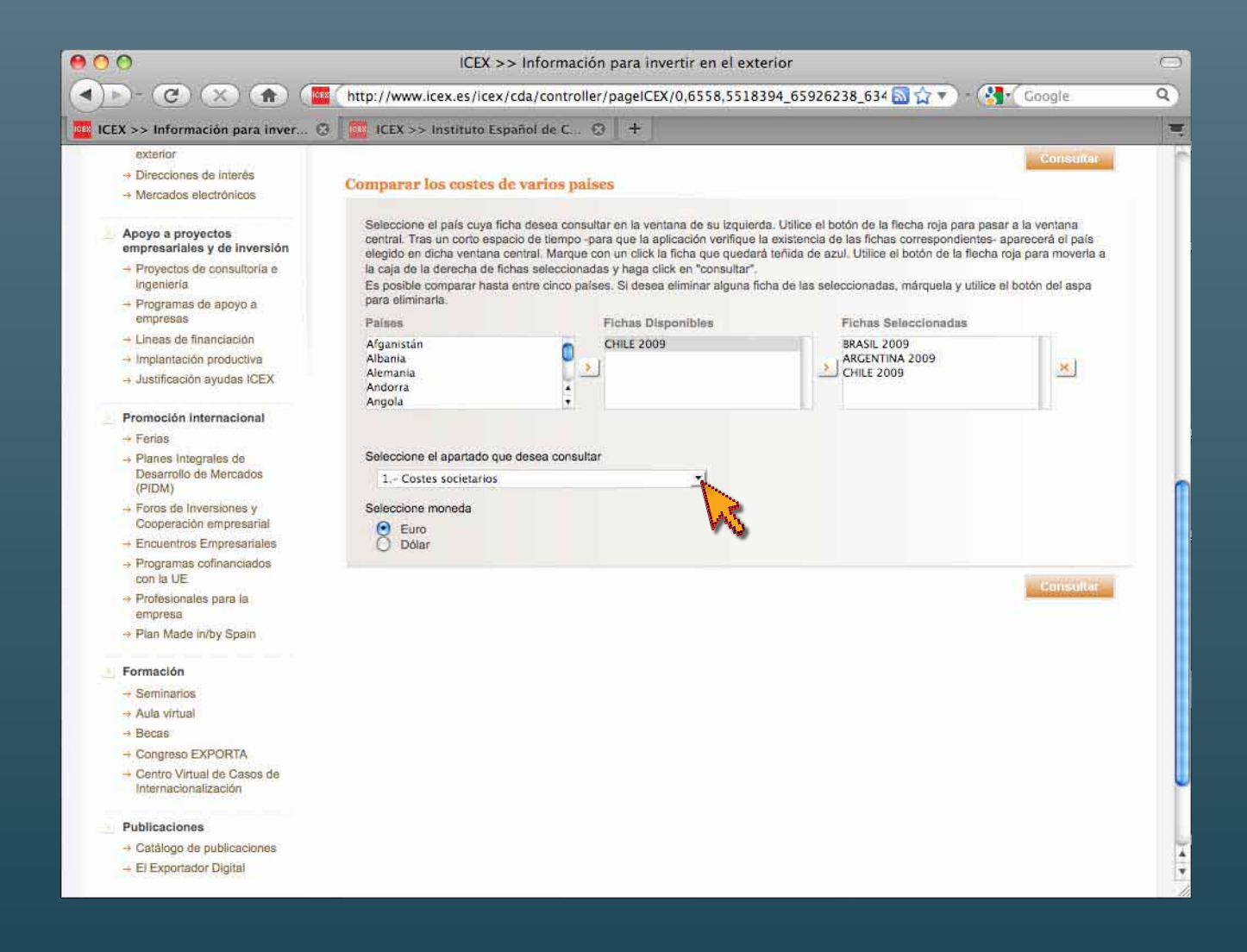

Elegimos el apartado que deseamos comparar

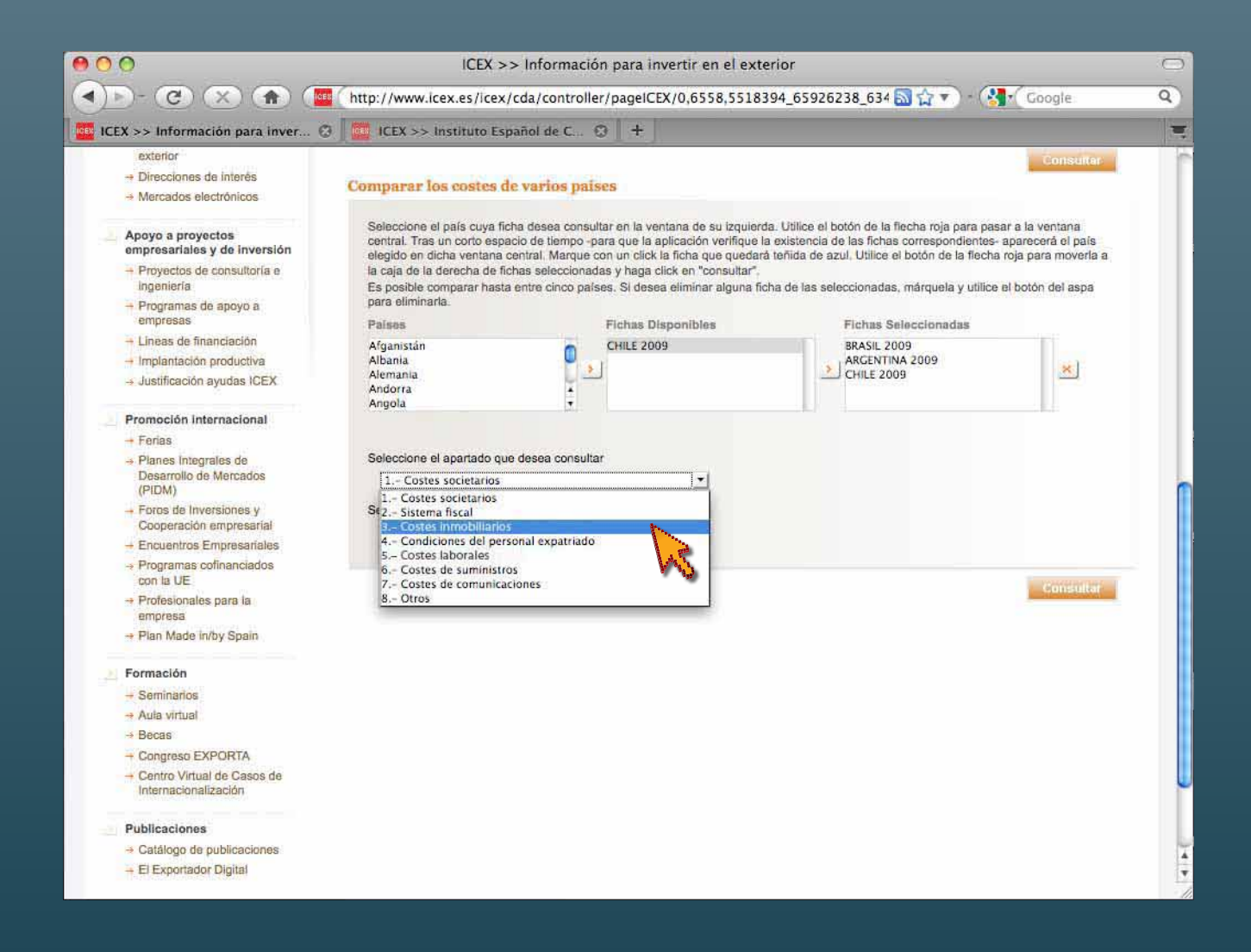

Nos interesa, por ejemplo, **3. Costes inmobiliarios** Como en otras ocasiones pinchamos sobre la banda azul para activarlo

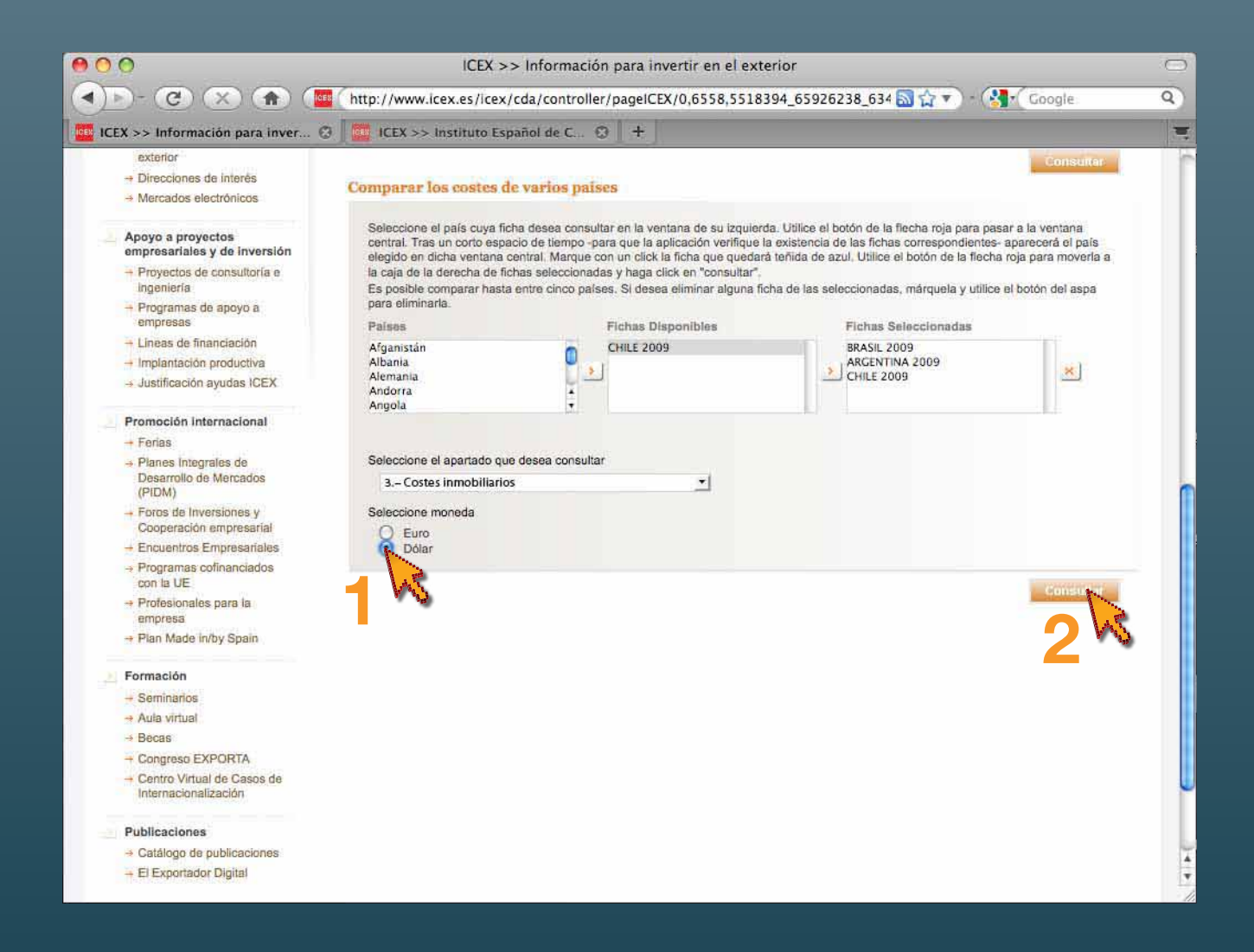

Y la moneda que nos interesa en este caso es el **dólar (1)** Ya tenemos nuestras opciones seleccionadas y pinchamos en **Consultar (2)**

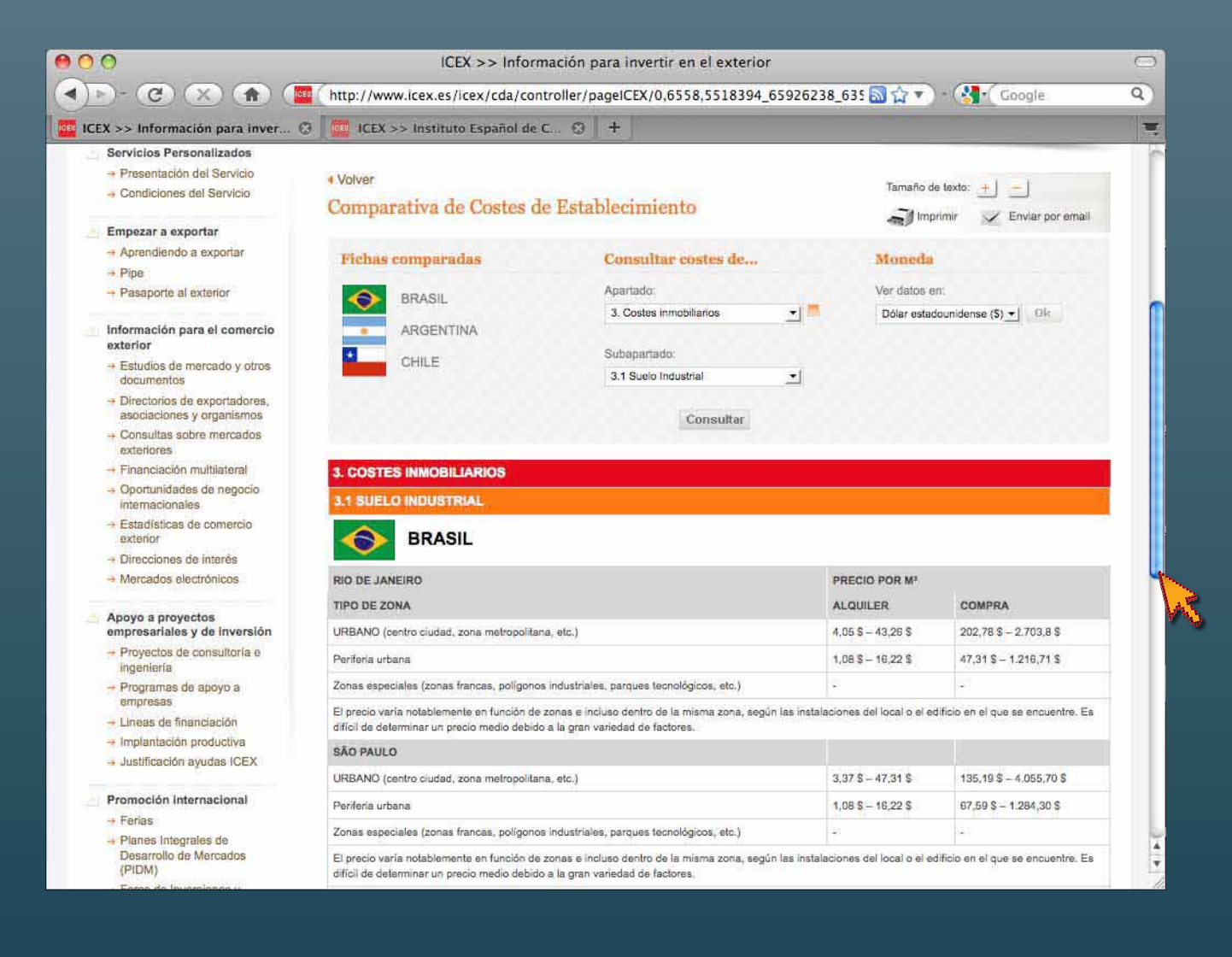

Aparece la información solicitada

Con el puntero en el ascensor lateral, nos desplazamos sobre el documento

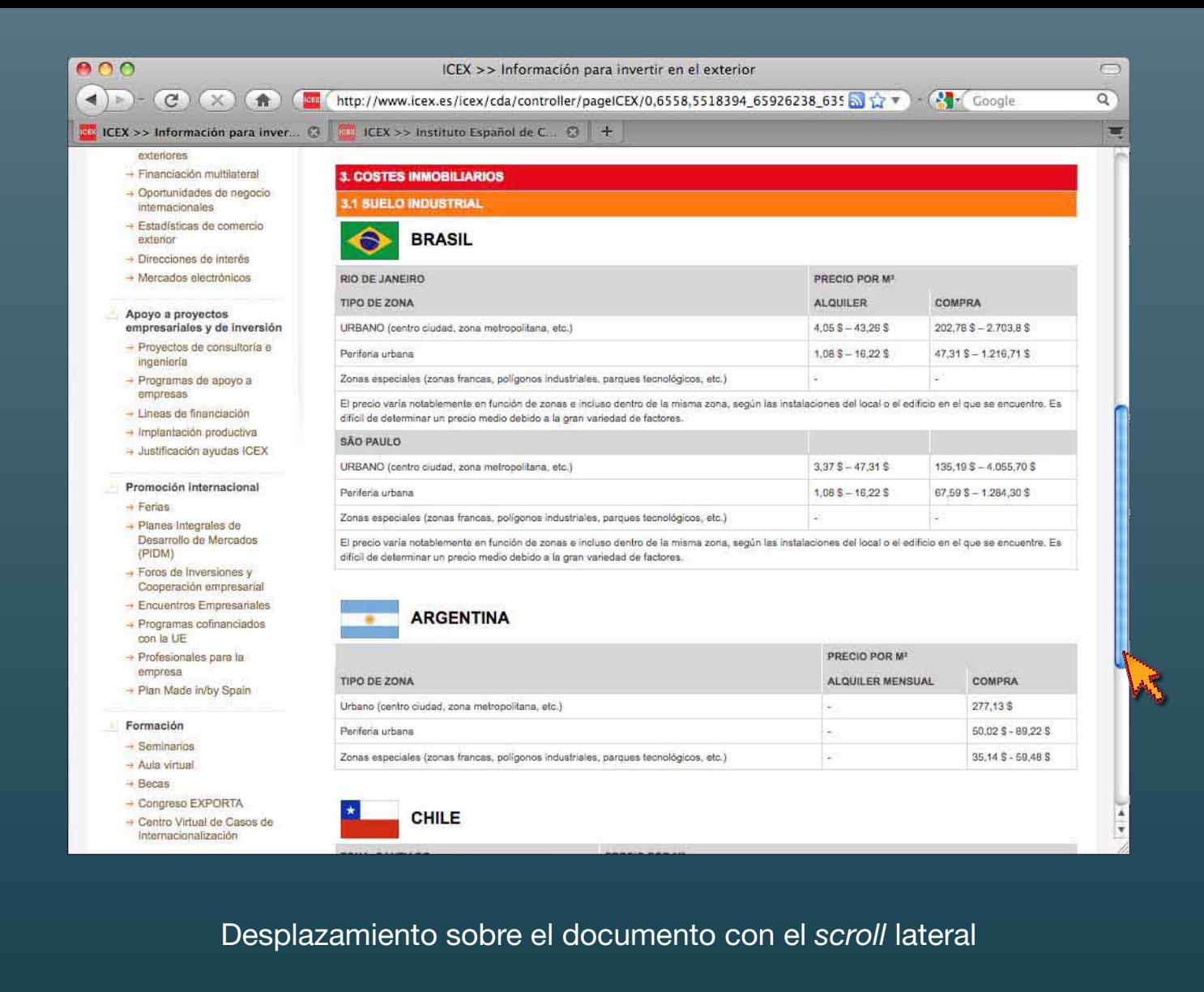

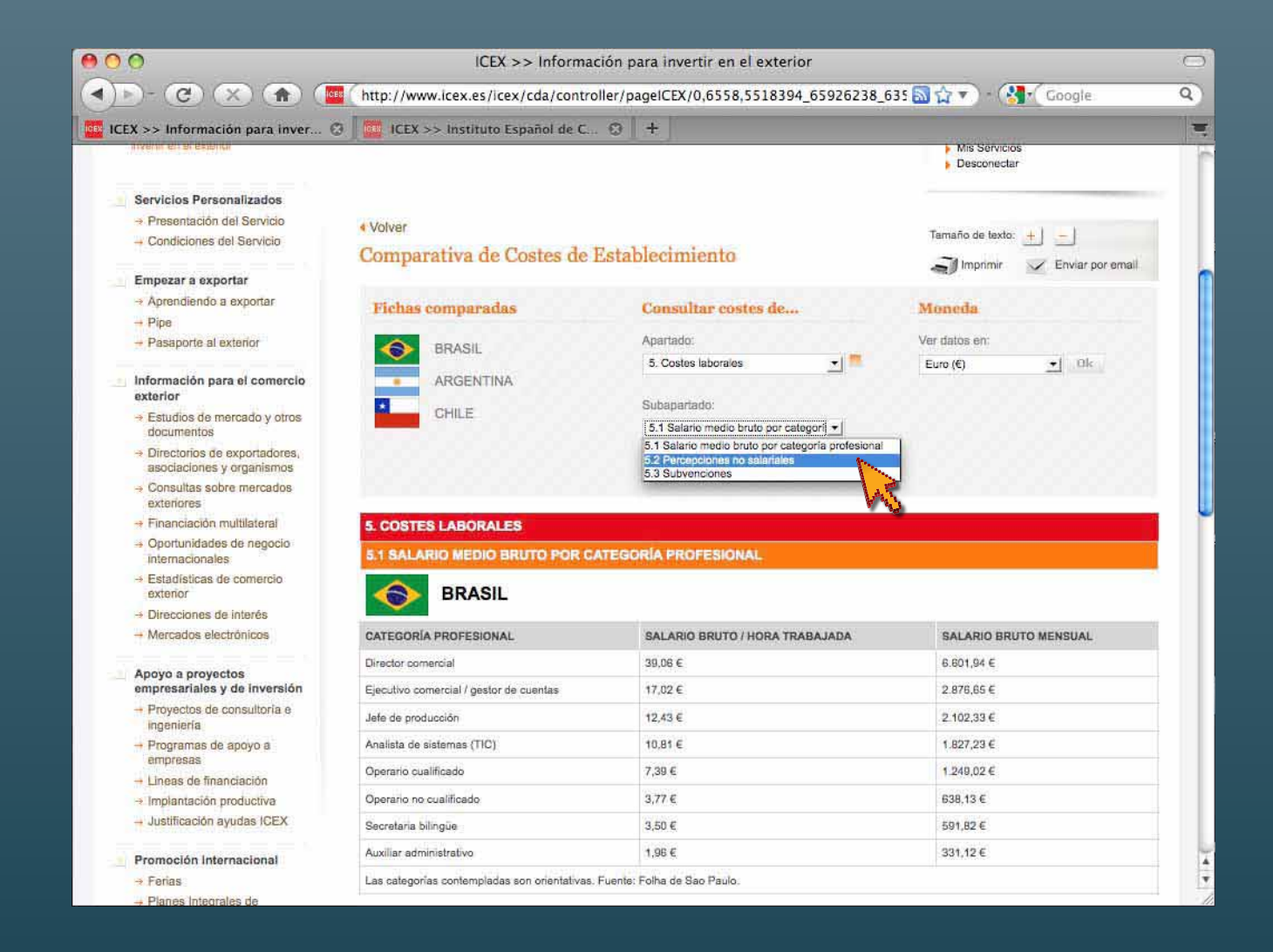

En cualquier momento, podemos cambiar el capítulo que deseamos consultar tanto en **Apartado** como en **Subapartado** y **Ver datos en (moneda)**

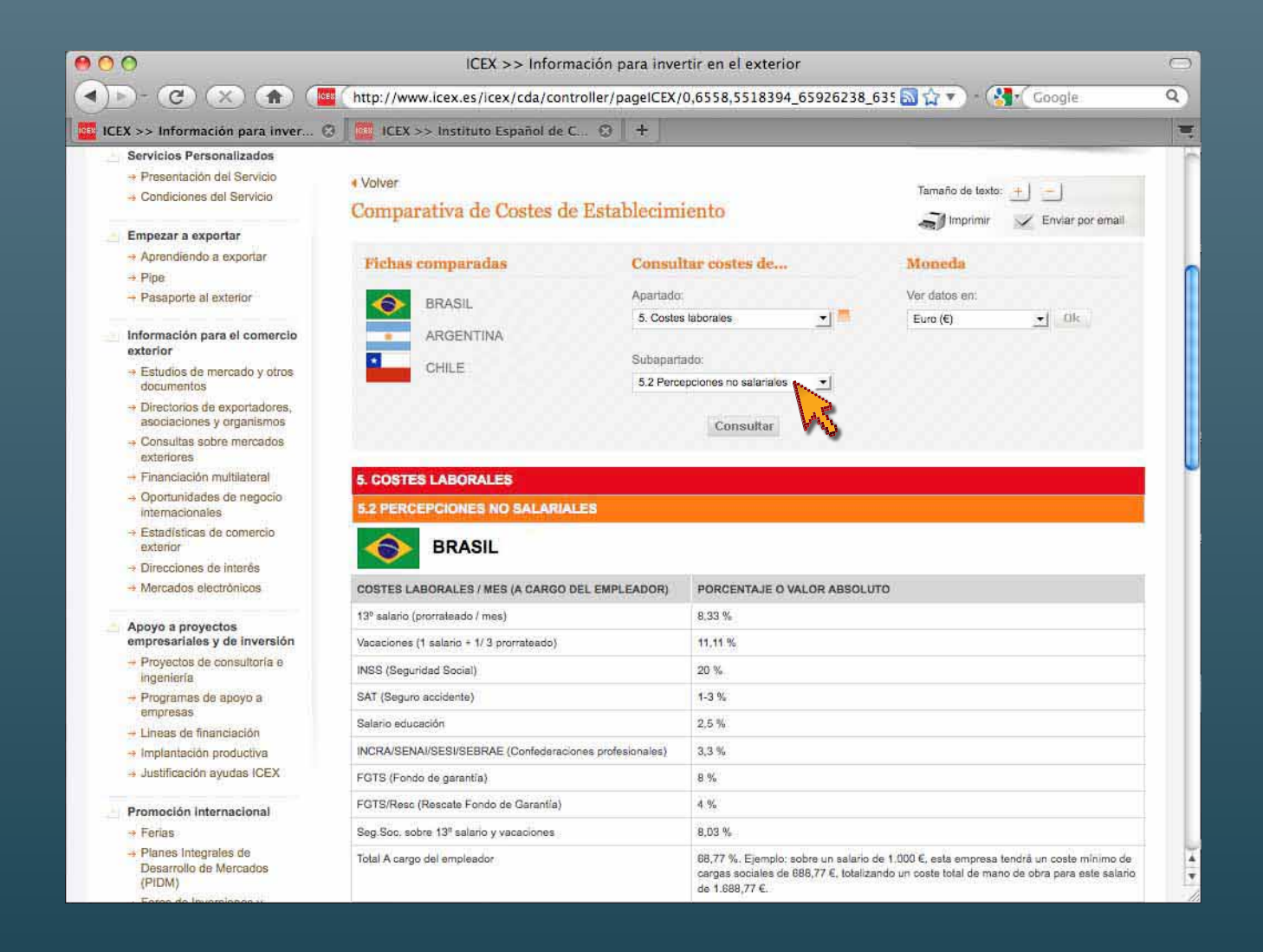

Por ejemplo, dentro de **Costes laborales**, **Percepciones no salariales** en **euros**

#### HERRAMIENTAS DE AYUDA

## **Descargar pdf**

Genera un documento exportable en formato Acrobat pdf

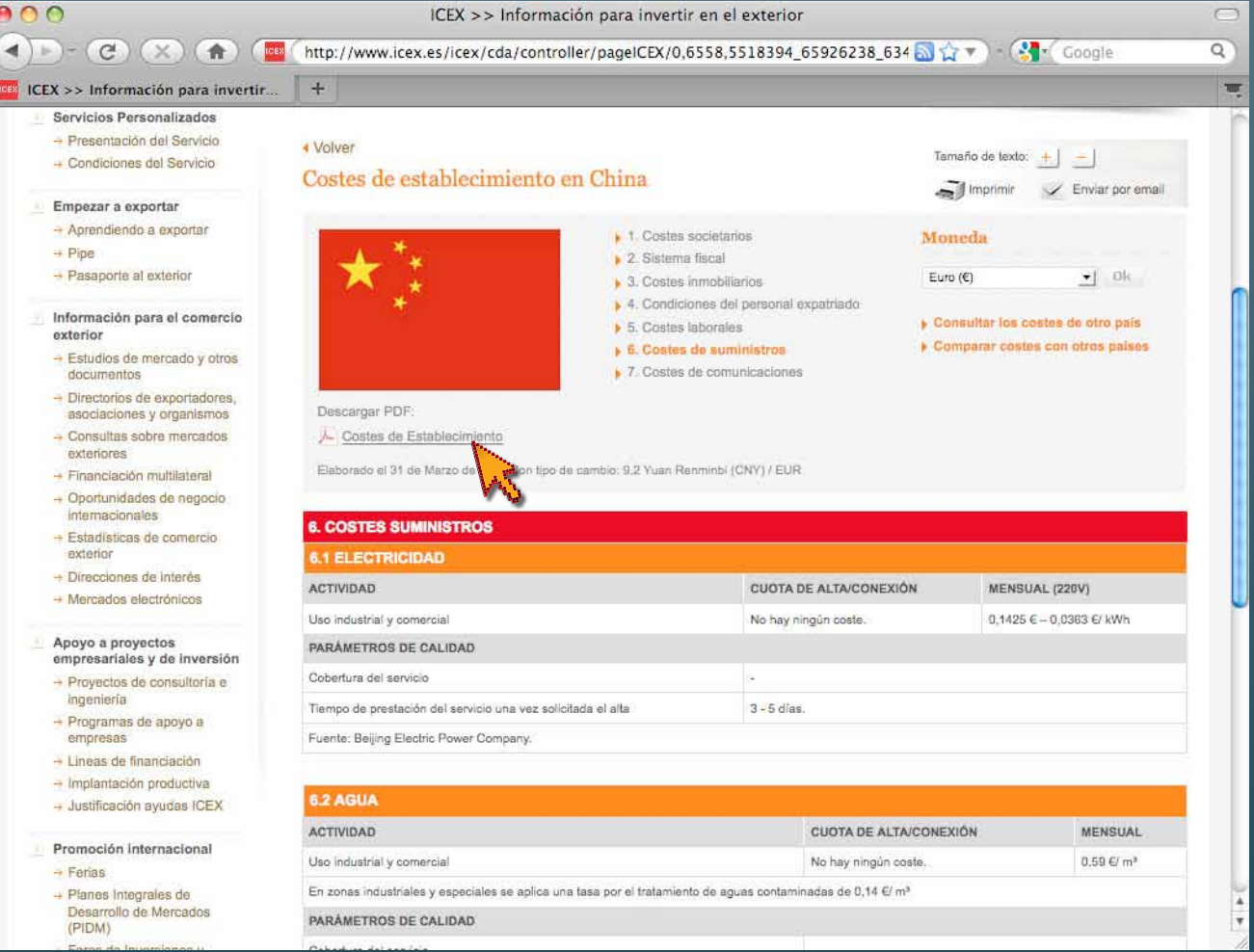

Seleccionando el icono de Adobe Acrobat **Costes de Establecimiento** situado bajo **Descargar pdf**, la aplicación genera un archivo exportable en formato pdf con la información presentada de ese país

#### □ 13 □ 9 | ◆ 1 / 7 | 14 3 € 5 140K · 1 3 | Fuce **O D + E**

CostesEstablecimiento-3.pdf

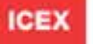

 $ADO$ 

#### Instituto Español de Comercio Exterior

#### Costes de establecimiento en China

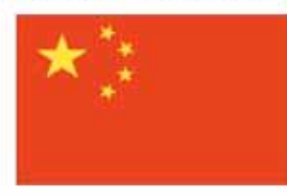

**1.** Costes societarios

- 2. Sistema fiscal
- · 3. Costes inmobiliarios
- · 4. Condiciones del personal expatriado
- · 5. Costes laborales
- · 6. Costes de suministros
- · 7. Costes de comunicaciones

Elaborado el 31 de Marzo de 2009 Con tipo de cambio: 9,2 Yuan Renminbi (CNY) / EUR

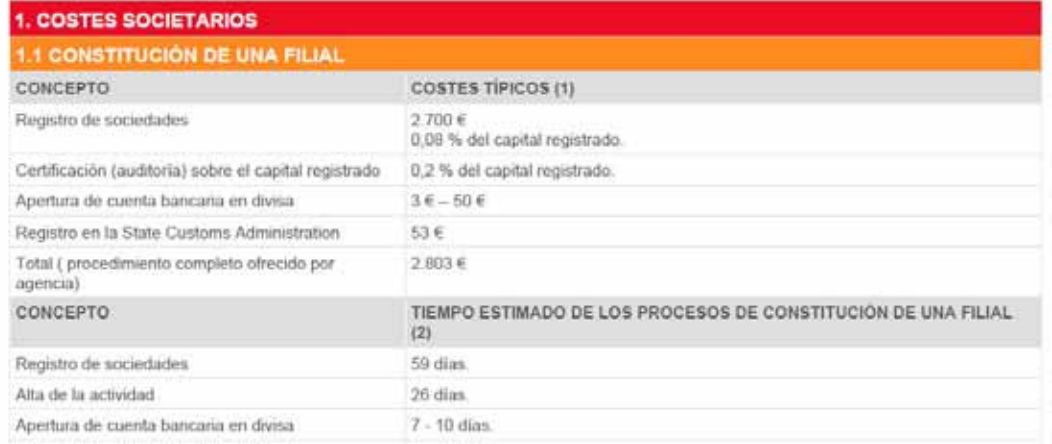

Archivo generado en formato pdf con toda la información de **Costes de establecimiento en China**

#### OTRAS HERRAMIENTAS

**Tamaño de letra Imprimir Envío de email**

Herramientas que facilitan la visibilidad y tareas rutinarias

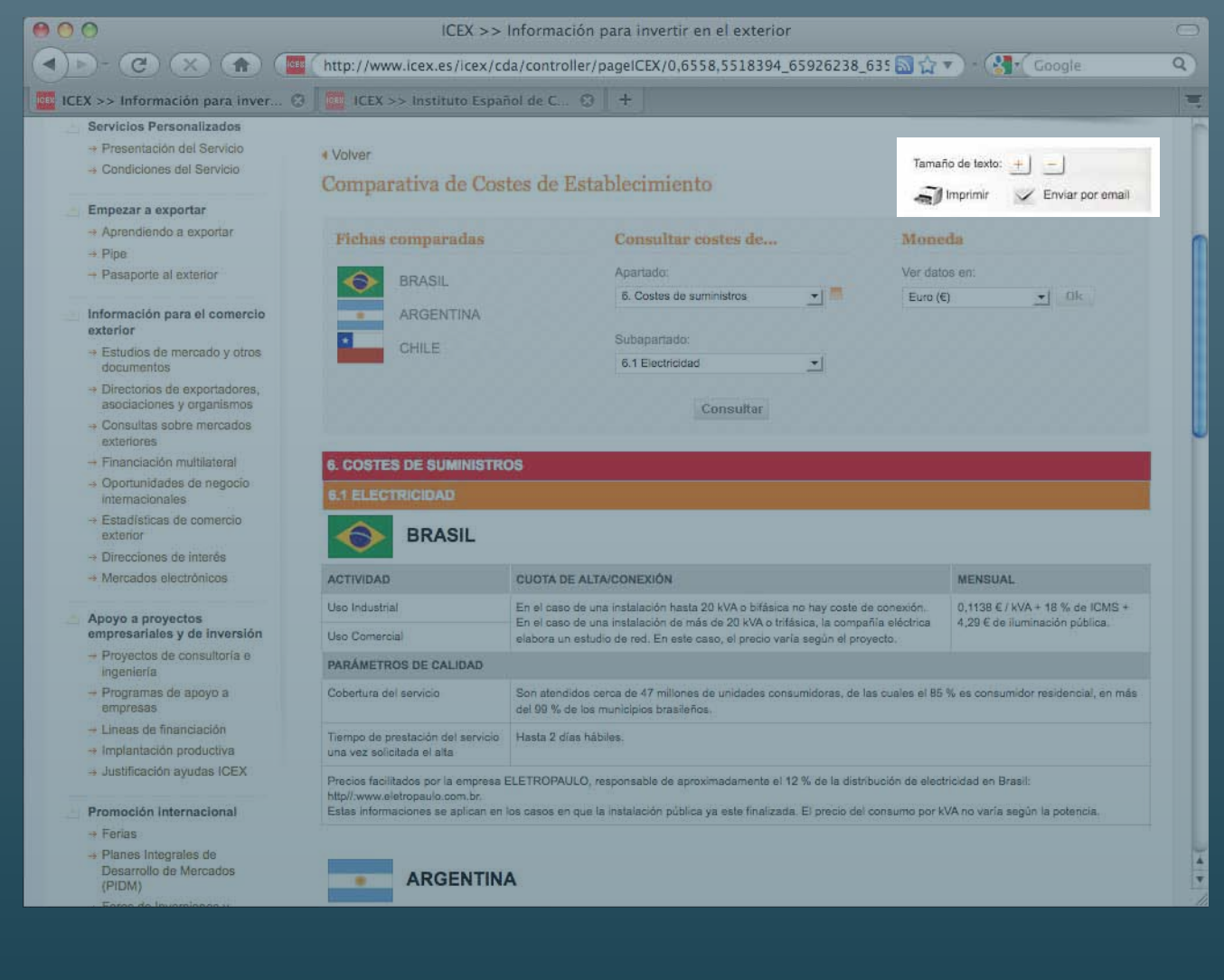

Se encuentran en la parte superior derecha

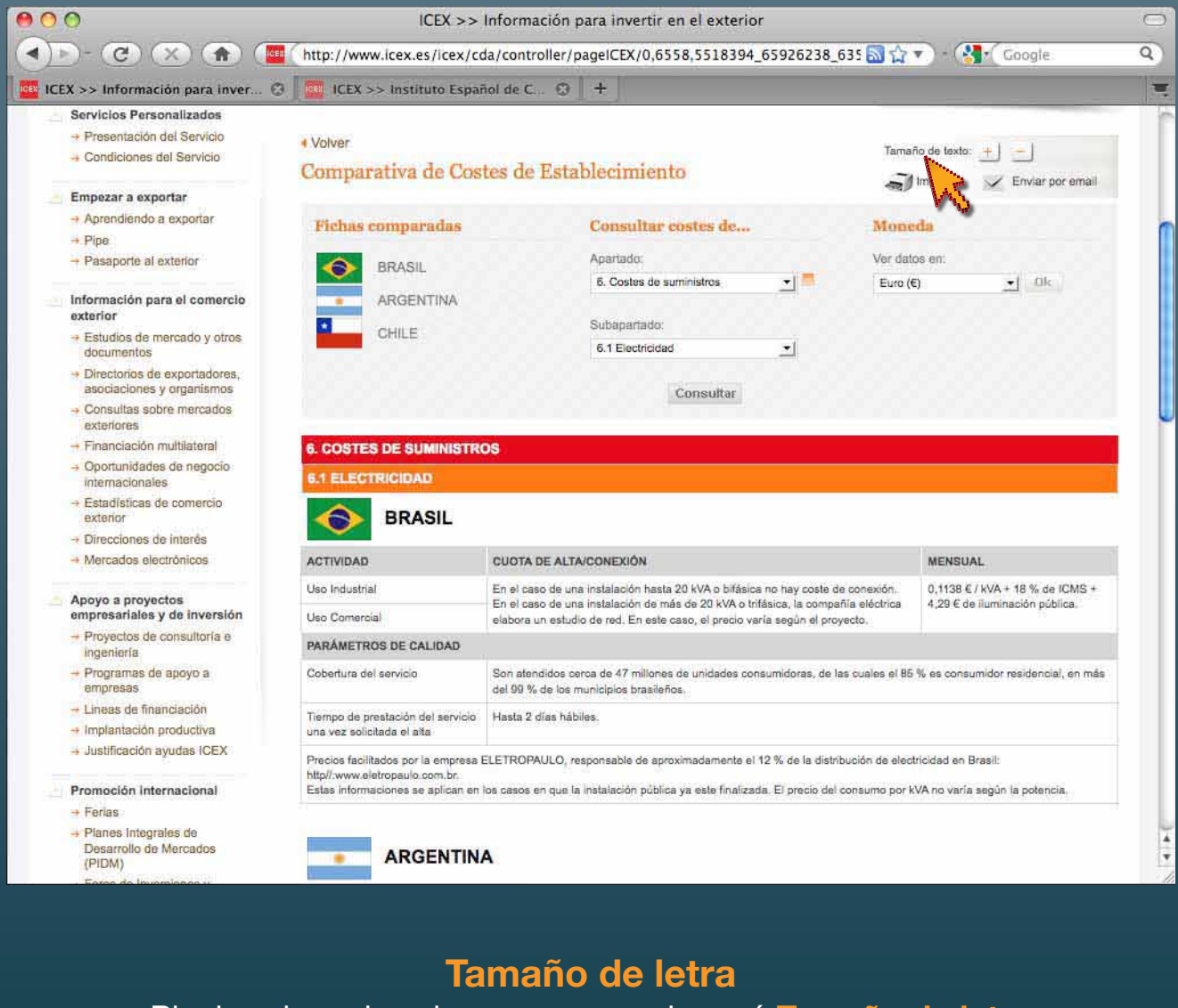

Pinchando en los signos **+** y **–** en el menú **Tamaño de letra** aumenta o disminuye el cuerpo de letra del documento

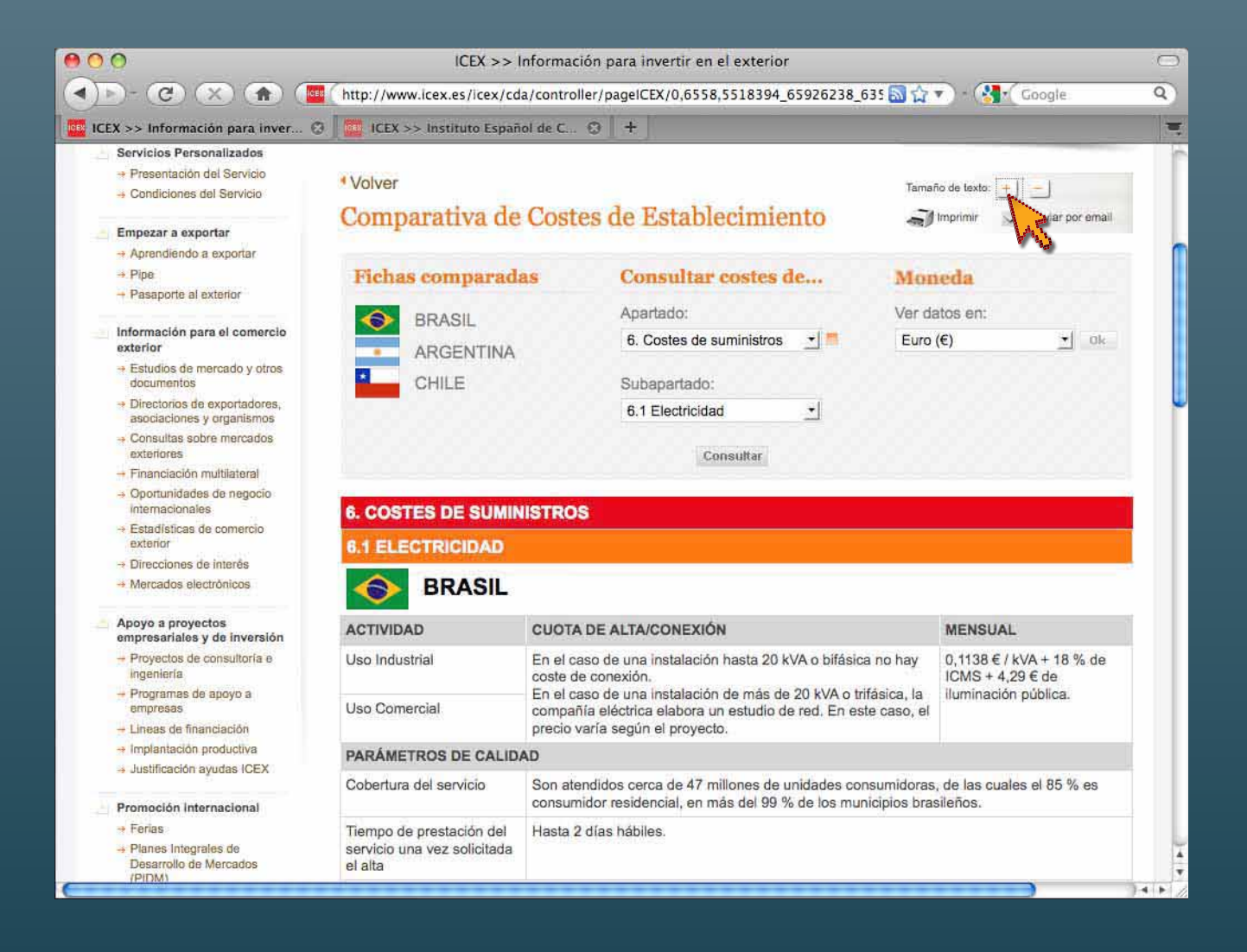

**Tamaño de letra Mayor: símbolo +**

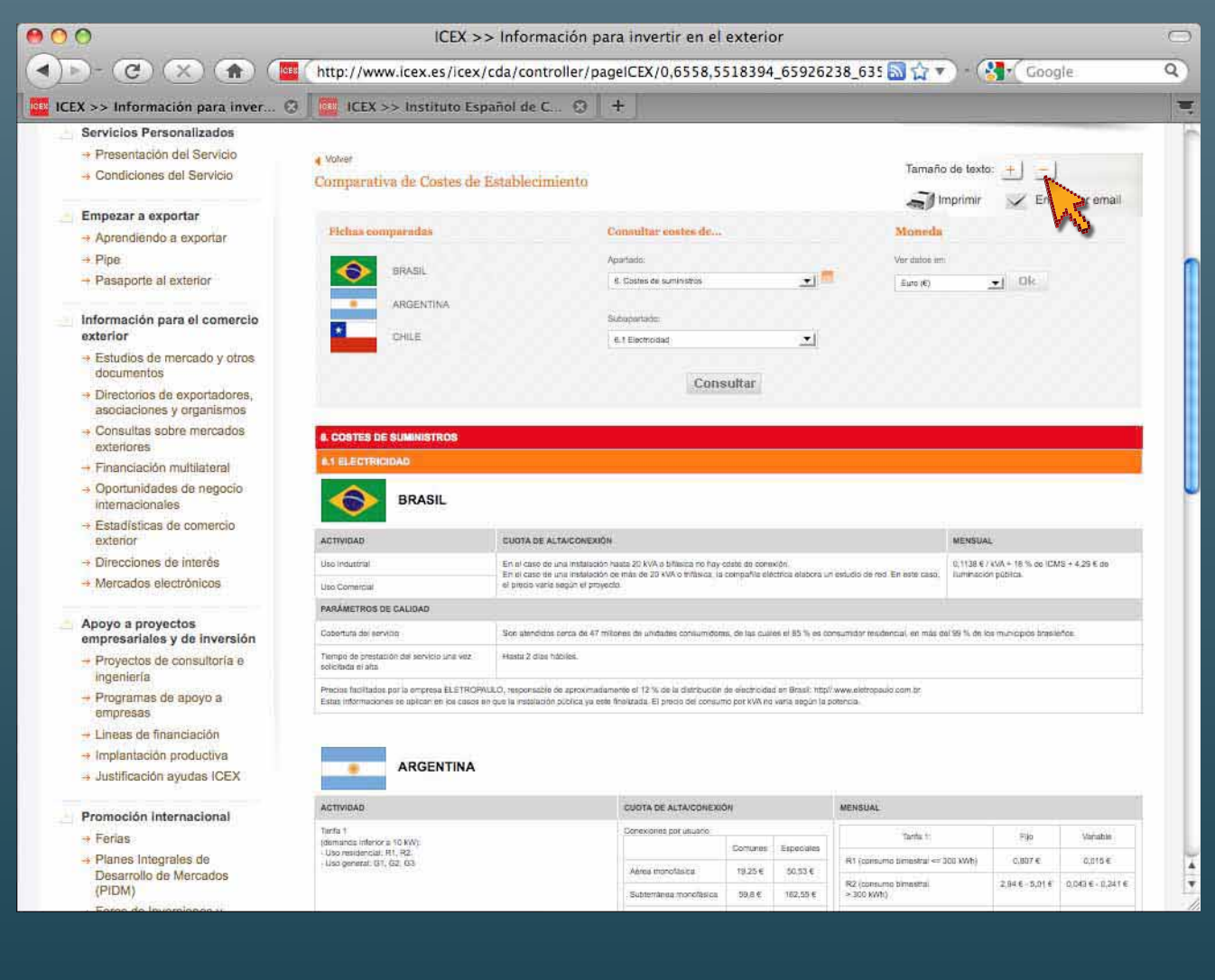

**Tamaño de letra Menor: símbolo –**

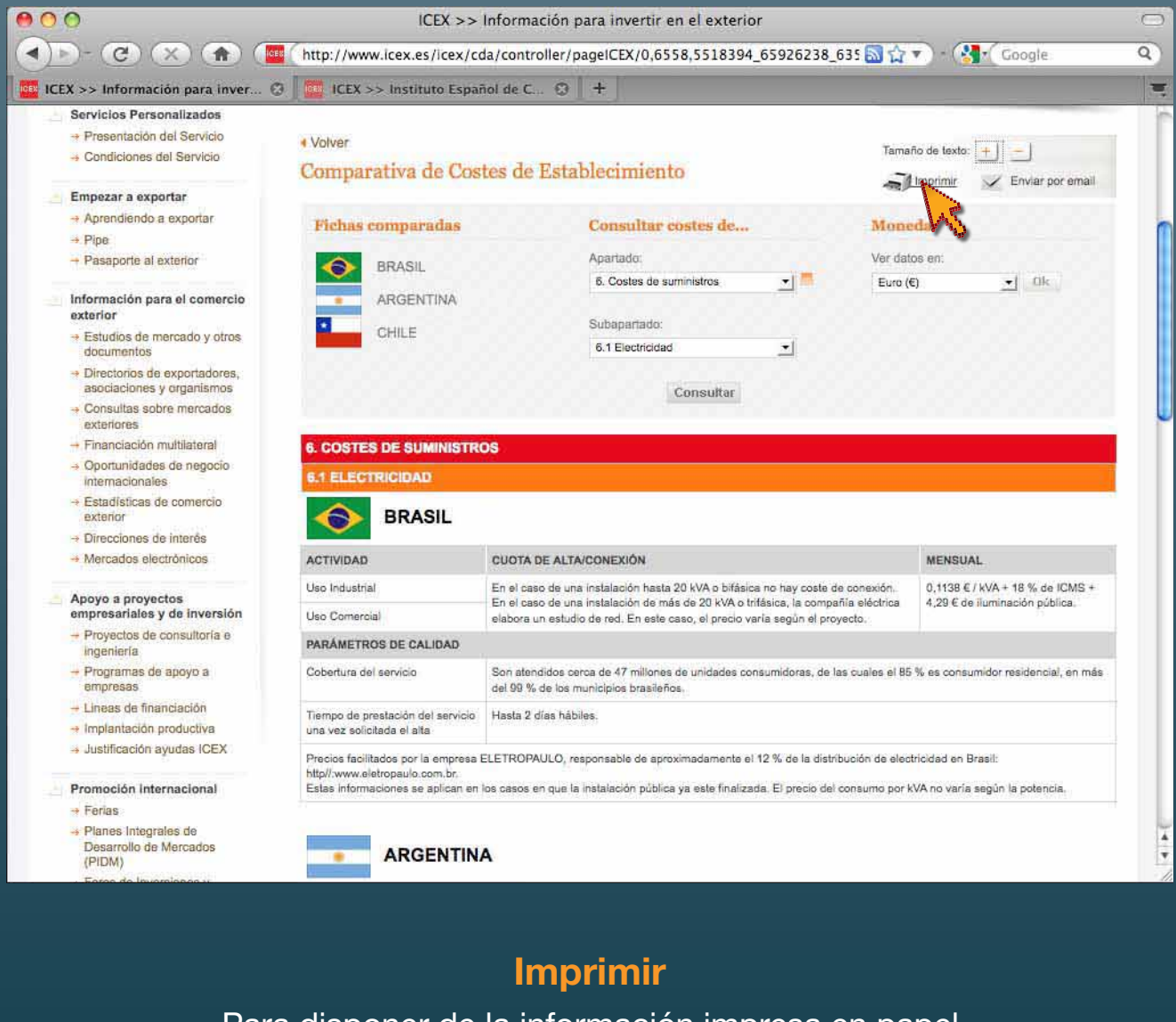

Para disponer de la información impresa en papel, seleccionamos la herramienta **Imprimir** 

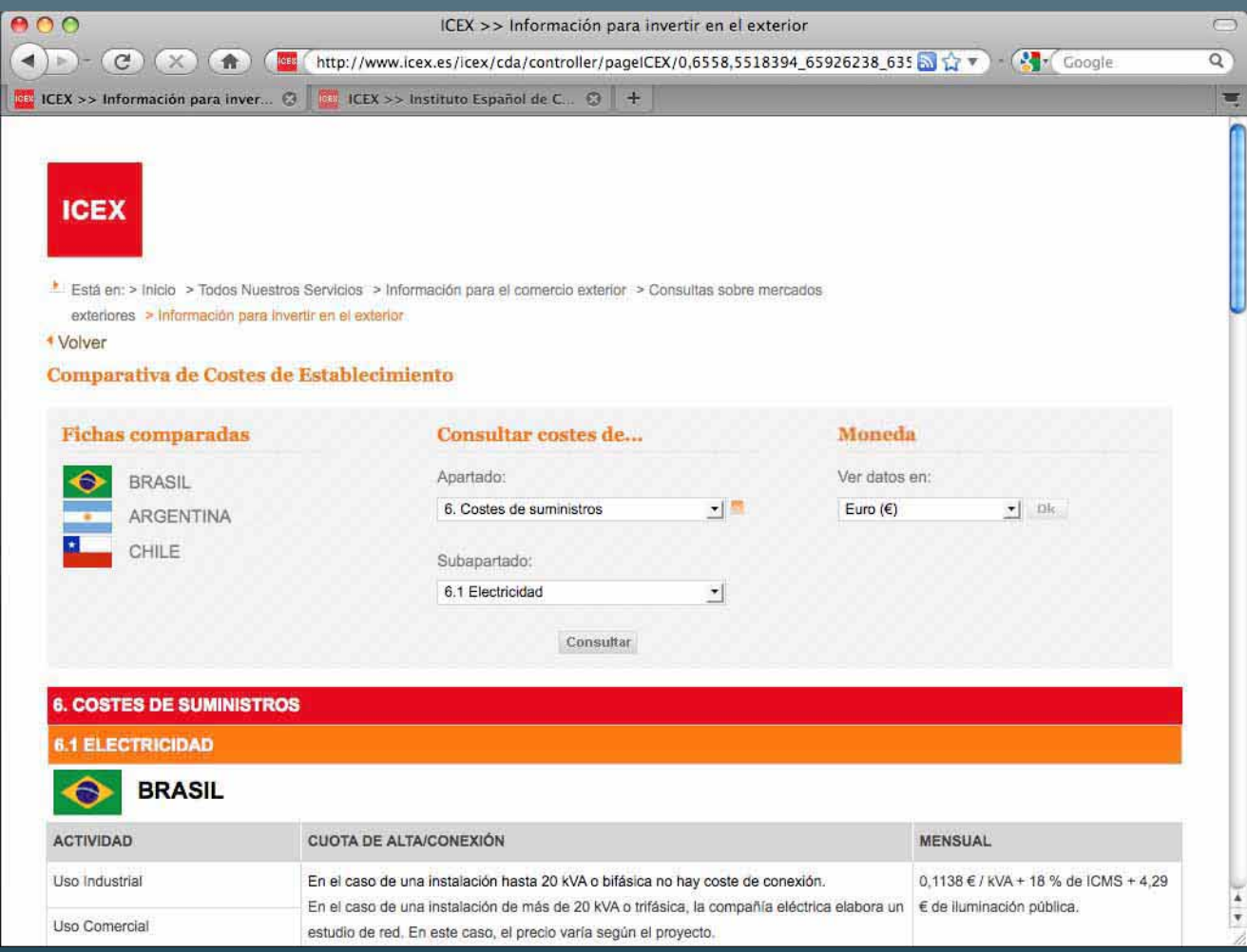

#### **Imprimir**

La aplicación genera un documento limpio de menús para su impresión

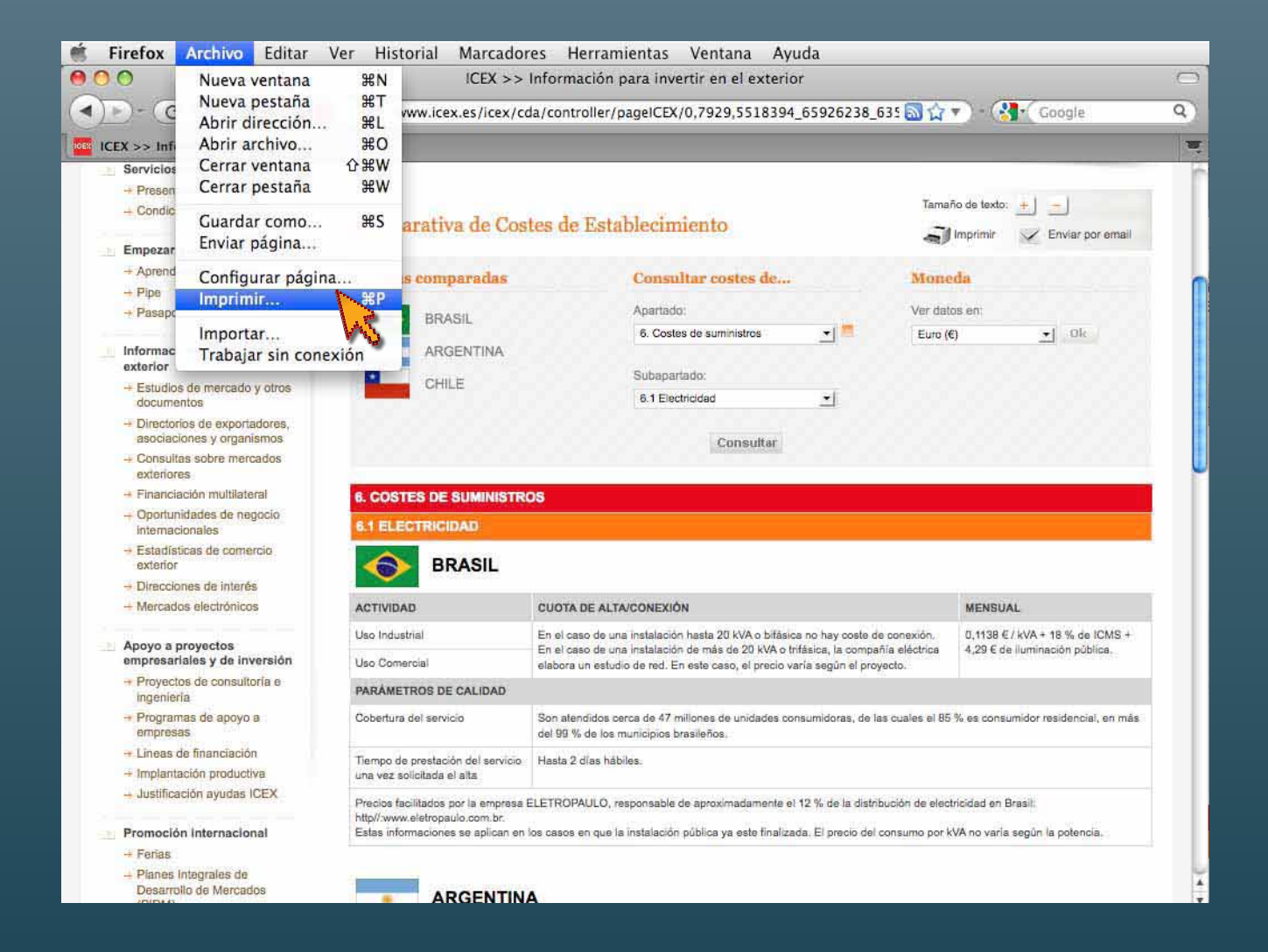

#### **Imprimir**

Desde el menú general de su sistema operativo, seleccione la opción **Imprimir** 

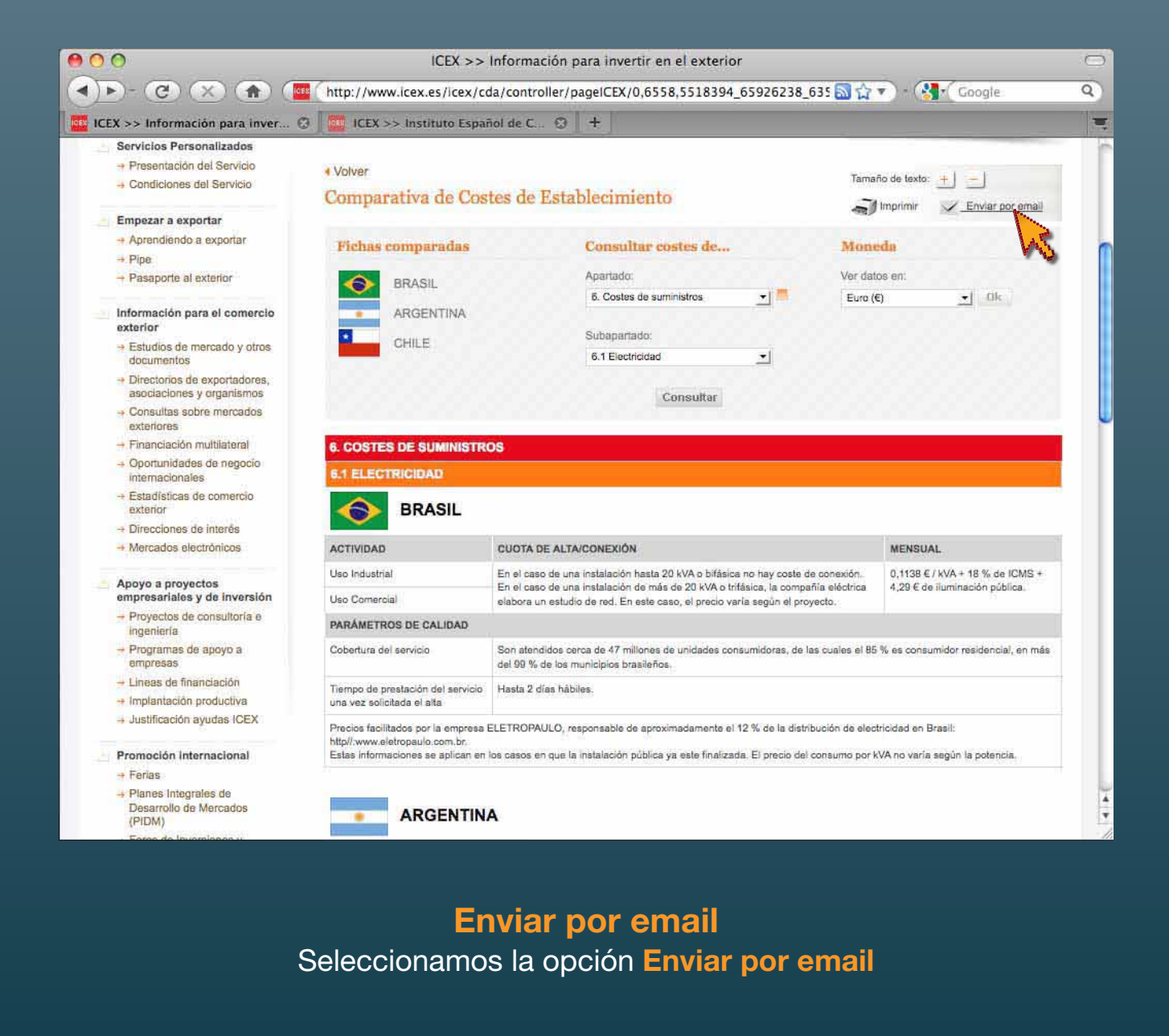

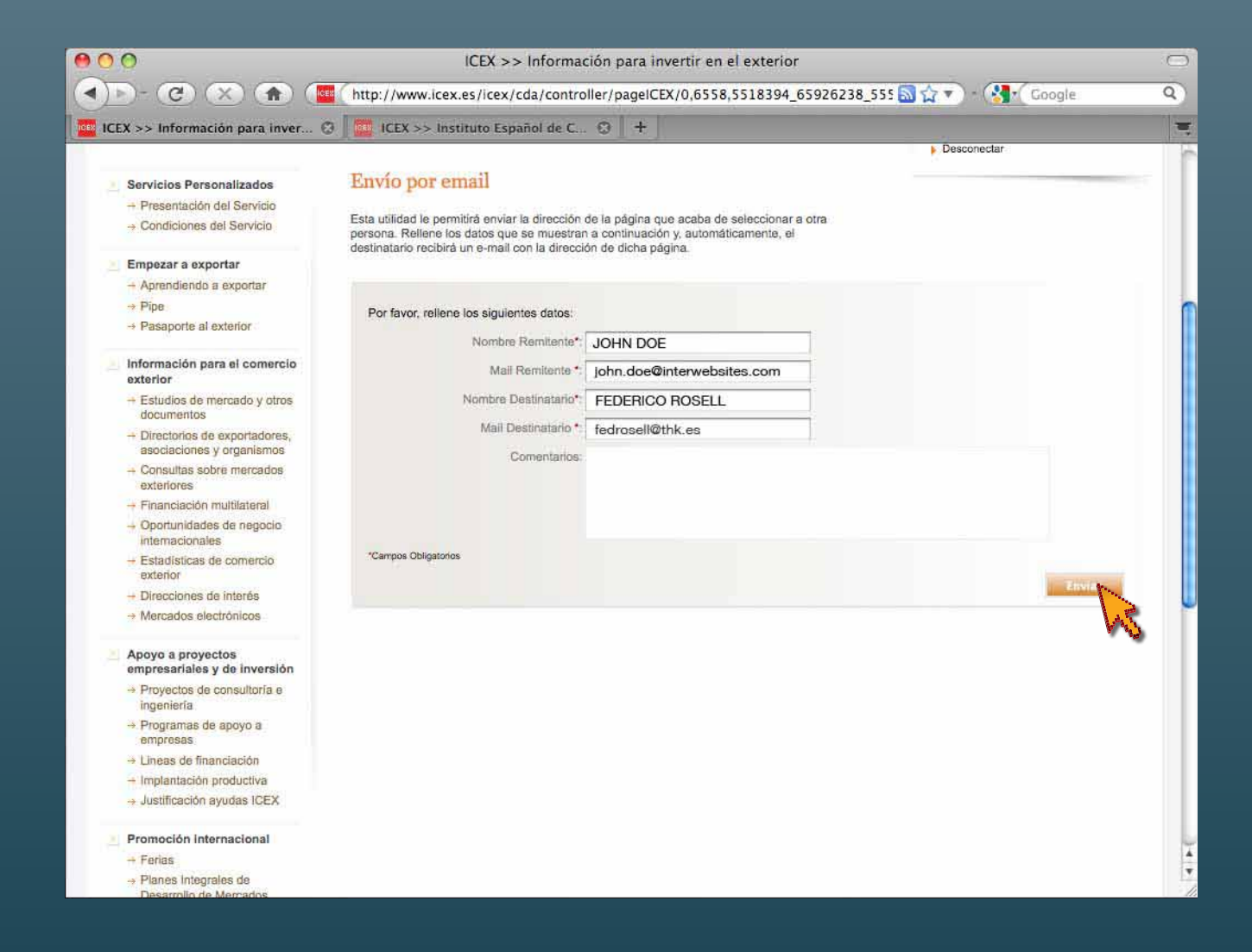

#### **Enviar por email**

Rellenamos los campos que nos solicita y pinchamos **Enviar** 

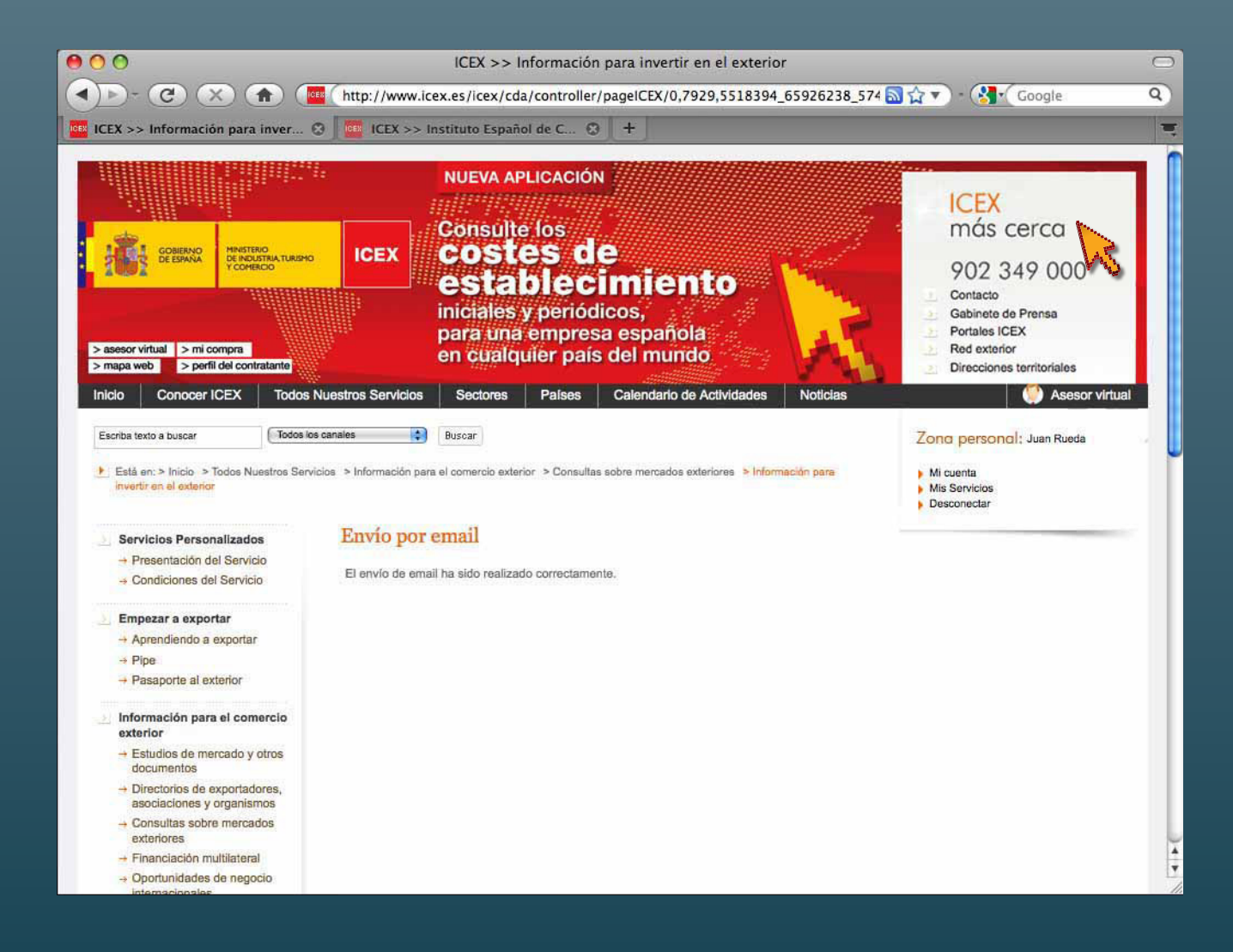

#### **Enviar por email**

La aplicación nos comunica que el envío ha sido correcto

**Costes de establecimiento a un clic en www.icex.es**

**PAÍSES DISPONIBLES**

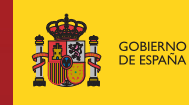

**MINISTERIO** DE INDUSTRIA, TURISMO Y COMERCIO

**INSTITUTO ICEX ESPAÑOL** DE COMERCIO **EXTERIOR** 

www.icex.es/costesdeestablecimiento I 902 349 000 I informacion.programas@icex.es

**SALIR**